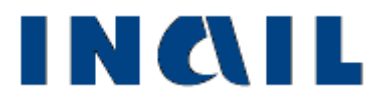

# **Cruscotto infortuni online**

**Manuale utente**

**Versione 1.4**

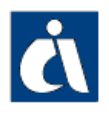

## <span id="page-1-0"></span>*Tabella delle versioni*

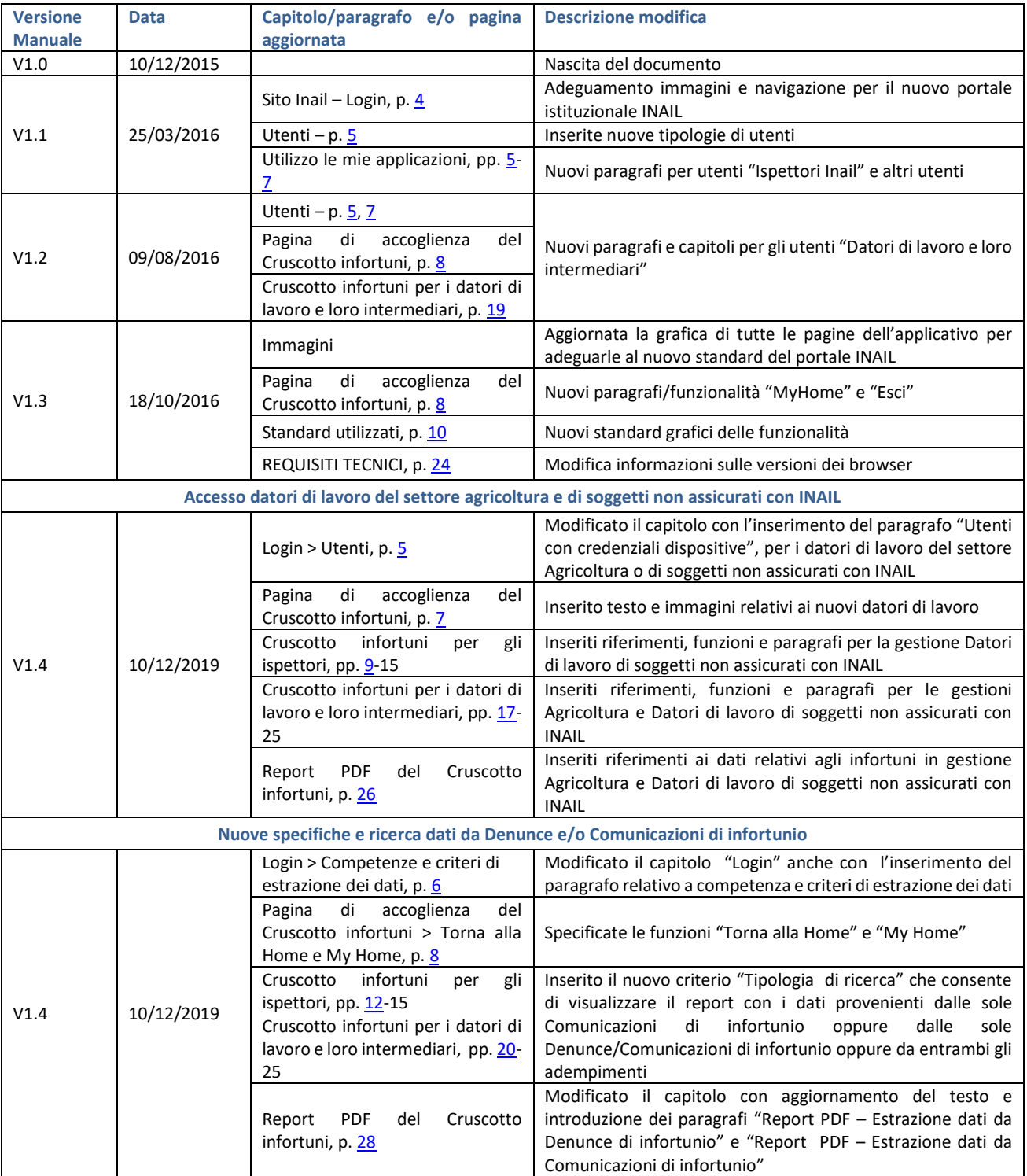

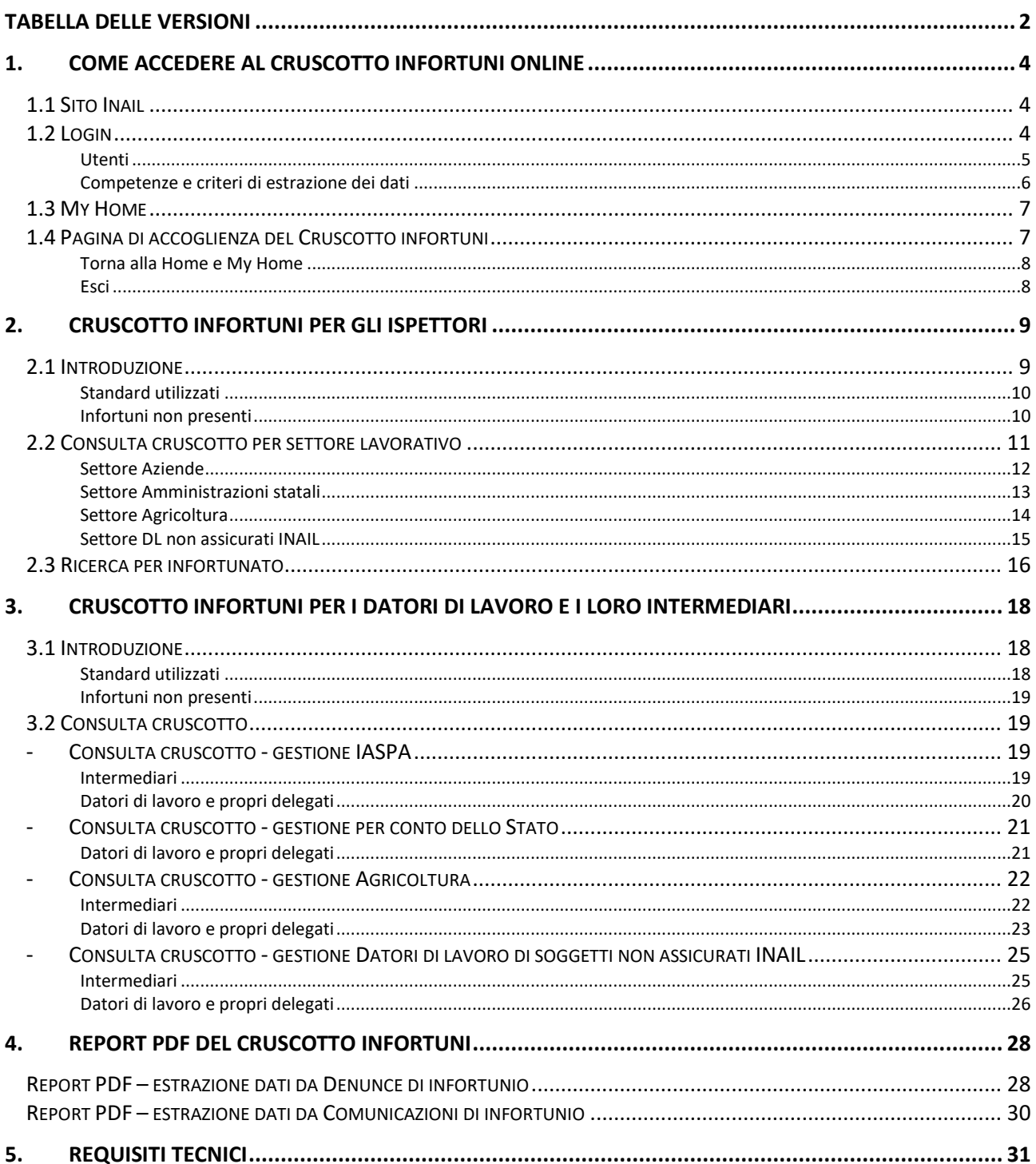

### <span id="page-3-1"></span>*1. COME ACCEDERE AL CRUSCOTTO INFORTUNI ONLINE*

### <span id="page-3-0"></span>*1.1 Sito Inail*

Il primo passo da compiere è la connessione al sito ufficiale dell'INAIL [www.inail.it.](http://www.inail.it/)

Da qui, per accedere ai servizi dell'Istituto erogati tramite Internet, è necessario selezionare ACCEDI AI SERVIZI ONLINE.

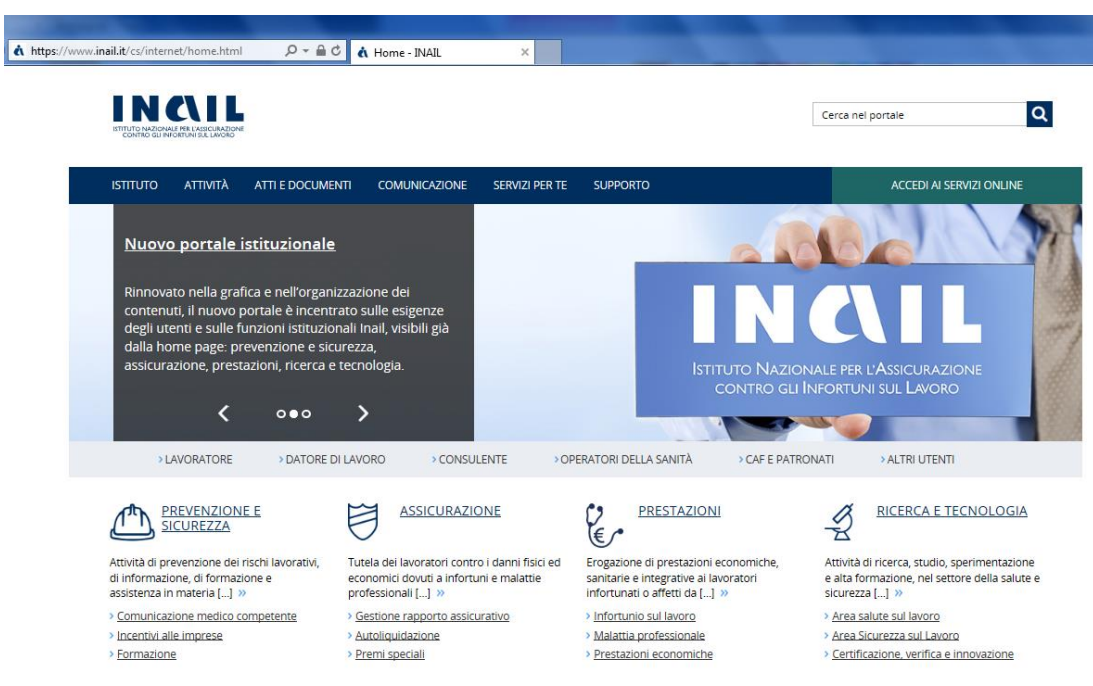

Figura 1 - Homepage del Portale INAIL

Figura 2 - Pagina di Login

### <span id="page-3-2"></span>*1.2 Login*

Si accede quindi alla pagina nella quale è necessario inserire i dati del **login**: Nome utente, ovvero codice fiscale, e Password.

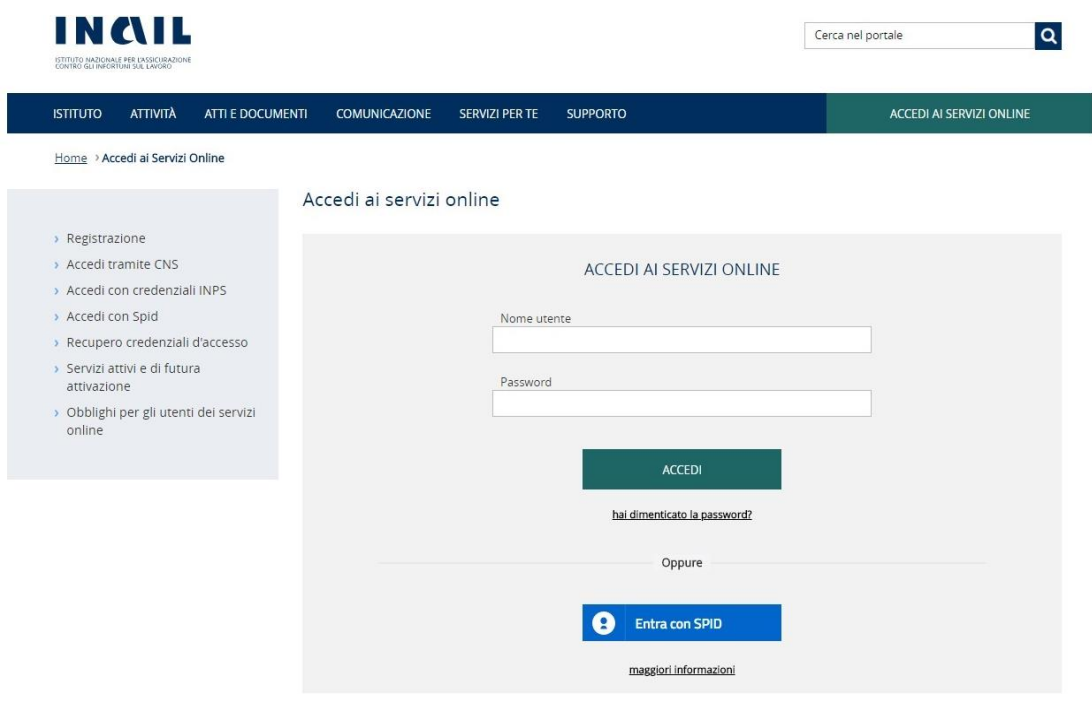

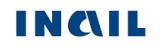

### <span id="page-4-0"></span>**Utenti**

Il cruscotto infortuni telematico è accessibile da:

- **Ispettori**
- Datori di lavoro e propri delegati
- Intermediari del datore di lavoro
- Utenti con credenziali dispositive (limitatamente ai datori di lavoro del settore agricoltura e ai datori di lavoro di soggetti non assicurati con INAIL).

#### **Ispettori**

Sono abilitati al Cruscotto infortuni:

- Ispettori dell'INAIL;
- Ispettori delle ASL;
- Ispettorato nazionale del lavoro;
- Carabinieri in forza presso il Ministero del Lavoro;
- Ufficiali di Polizia Giudiziaria.

#### **Datori di lavoro e propri delegati**

Sono abilitati al Cruscotto infortuni:

- Datori di lavoro di aziende, e loro delegati, per gli infortuni occorsi ai lavoratori dei settori Industria, Artigianato, Servizi e Pubbliche Amministrazioni titolari di specifico rapporto assicurativo con l'Istituto (gestione IASPA);
- Datori di lavoro responsabili di struttura di Pubblica Amministrazione e loro delegati, per gli eventi lesivi riguardanti il personale soggetto alla speciale forma della gestione per conto dello Stato. Per "struttura" s'intende l'ufficio, avente autonomia gestionale ed individuato dall'Amministrazione tenendo conto dell'ubicazione e dell'ambito funzionale dello stesso, nel quale viene svolta l'attività.

#### **Intermediari del datore di lavoro**

Sono abilitati al Cruscotto infortuni:

- Consulenti del Lavoro e coloro che, in base all'art.1 della Legge 12/1979, sono ad essi assimilati (per es. i dottori Commercialisti muniti della comunicazione di attività di Consulenti del Lavoro fatta alla Direzione Provinciale del Lavoro);
- Associazioni di categoria.

#### **Utenti con credenziali dispositive (Datori di lavoro del settore Agricoltura e datori di lavoro di soggetti non assicurati con INAIL)**

In caso di Utenti con credenziali dispositive, il servizio del Cruscotto infortuni è riservato esclusivamente ai Datori di lavoro del settore Agricoltura e ai Datori di lavoro di soggetti non assicurati con INAIL, come specificato nell'apposita informativa presente nella pagina di accoglienza del Cruscotto.

Per poter accedere al Cruscotto, i datori di lavoro citati devono necessariamente essere in possesso delle credenziali dispositive ottenute attraverso una delle modalità sotto riportate<sup>1</sup>:

<sup>1</sup> Ulteriori indicazioni sull'acquisizione delle credenziali sono consultabili sul sito INAIL nella sezione ACCEDI AI SERVIZI ON LINE, sotto la voce 'Registrazione'.

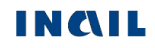

-

- Effettuando l'accesso con credenziali SPID, CNS (Carta Nazionale dei Servizi) o con Pin INPS;
- Attraverso l'applicativo online Richiedi credenziali dispositive, disponibile seguendo il percorso *Home > Accedi ai servizi online > Registrazione > Utente con credenziali dispositive*, che consente l'invio dell'apposito [modulo di richiesta](https://www.inail.it/cs/internet/atti-e-documenti/moduli-e-modelli/altri-moduli/abilitazione-ai-servizi-online.html)  [abilitazione](https://www.inail.it/cs/internet/atti-e-documenti/moduli-e-modelli/altri-moduli/abilitazione-ai-servizi-online.html) *Utenti con credenziali dispositive* unitamente alla copia fronteretro di un documento d'identità in corso di validità. L'INAIL, effettuate le necessarie verifiche, procede all'invio delle credenziali di accesso via sms e email/Pec;
- Presso le sedi territoriali INAIL presentando l'apposito modulo di richiesta [abilitazione](https://www.inail.it/cs/internet/atti-e-documenti/moduli-e-modelli/altri-moduli/abilitazione-ai-servizi-online.html) *Utenti con credenziali dispositive* pubblicato sul portale e copia fronteretro di un documento d'identità in corso di validità. Il modulo di richiesta è disponibile seguendo il percorso di navigazione *Home > Atti e Documenti > Moduli e modelli > Altri moduli > Abilitazione ai servizi online*.

### <span id="page-5-0"></span>**Competenze e criteri di estrazione dei dati**

Il **Datore di lavoro (gestioni IASPA, Agricoltura e Datore di lavoro di soggetti non assicurati con INAIL)** e i propri delegati possono richiedere soltanto il report degli infortuni relativo alla propria azienda, così come l'**Intermediario** del datore di lavoro può visualizzare quello relativo all'azienda per la quale ha delega.

Il **Datore di lavoro in gestione per conto dello Stato** e i propri delegati possono visualizzare il report degli infortuni avvenuti nella struttura di Pubblica Amministrazione della quale l'utente risulta essere responsabile o delegato.

L'utente di tipo **Ispettore** che accede al Cruscotto infortuni porta con sé, in base ai dati presenti nel proprio profilo utente, l'informazione relativa alla propria competenza territoriale a livello regionale (Regione utente = Regione evento) e che costituisce il parametro fondamentale per la ricerca dei dati che verranno visualizzati nel report.

I dati degli eventi infortunistici estratti saranno relativi a:

- singola Unità produttiva, per datori di lavoro e loro Intermediari in caso di aziende in gestione IASPA; ovvero relativi alla sede lavorativa dell'infortunato;
- singola Struttura, per il settore delle Pubbliche Amministrazioni (gestione per conto dello Stato), ovvero relativi alla sede lavorativa dell'infortunato;
- intera Azienda, per il settore Agricoltura e per i Datori di lavoro di soggetti non assicurati con INAIL;
- singola Unità produttiva, per Ispettori che effettuano ricerche di aziende in gestione IASPA e attinenti la regione per la quale l'utente Ispettore ha la competenza territoriale;
- singola Struttura, per Ispettori che effettuano ricerche di Pubbliche Amministrazioni (gestione per conto dello Stato) e attinenti la regione per la quale l'utente Ispettore ha la competenza territoriale;
- intera Azienda, per Ispettori che effettuano ricerche per il settore Agricoltura e per i Datori di lavoro di soggetti non assicurati con INAIL e attinenti le aziende della regione per la quale l'utente Ispettore ha la competenza territoriale;
- singolo infortunato, nel caso di selezione della funzionalità di Ricerca per infortunato, per eventi infortunistici relativi ad un lavoratore avvenuti in una località appartenente al proprio territorio di competenza (Regione utente = Regione evento).

Si precisa infine che molti dei campi elenco presenti nella pagina di ricerca degli infortuni (Provincia, Comune, Unità produttiva/Struttura/Indirizzo) sono popolati con i soli luoghi

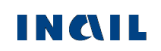

presso i quali risultano avvenuti infortuni segnalati all'Istituto tramite le Denunce e le Comunicazioni di infortunio.

#### <span id="page-6-0"></span>*1.3 My Home*

Effettuato l'accesso ai servizi online, appare la My Home, homepage con l'elenco dei servizi online dell'Istituto ai quali l'utente è abilitato ad accedere, suddivisi per argomento. All'interno della macro area Denunce d'infortunio e malattia del menù si può selezionare il Cruscotto infortuni.

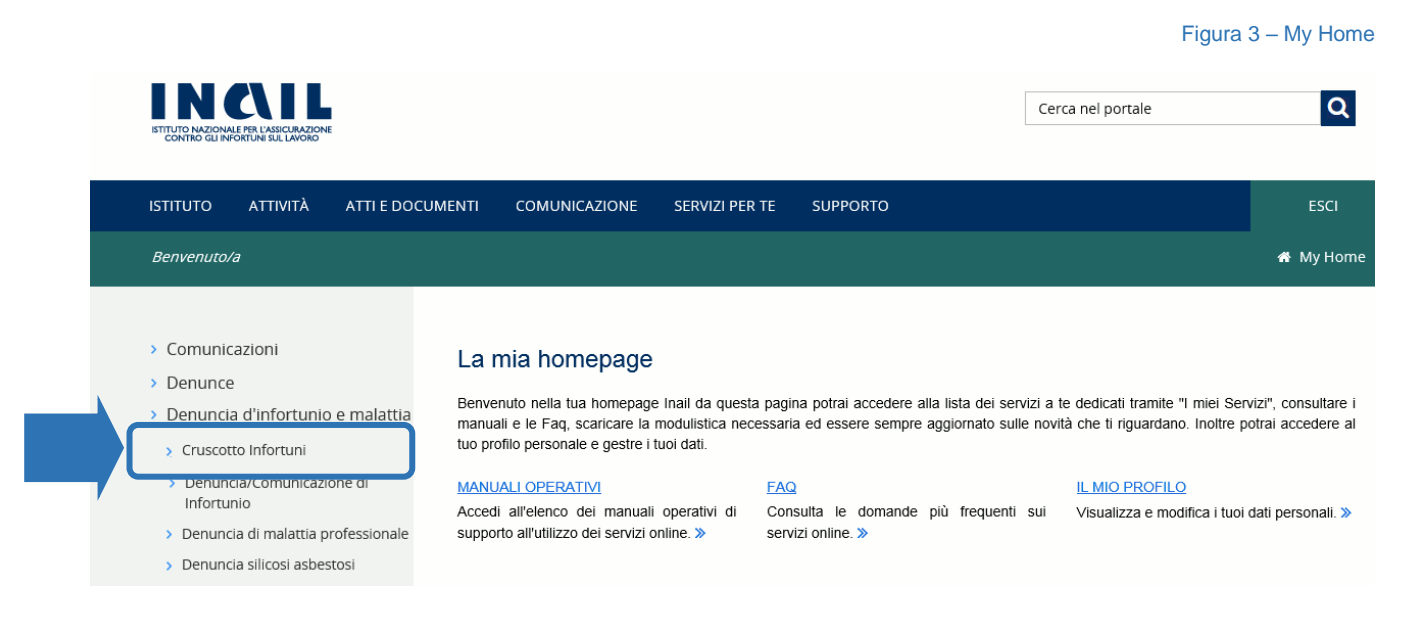

### <span id="page-6-2"></span><span id="page-6-1"></span>*1.4 Pagina di accoglienza del Cruscotto infortuni*

Effettuata la selezione del Cruscotto infortuni tra i servizi del portale, si apre la pagina di accoglienza del cruscotto.

Per gli utenti Ispettori sono disponibili le funzioni Consulta cruscotto per tipologia di settore lavorativo e Ricerca per infortunato.

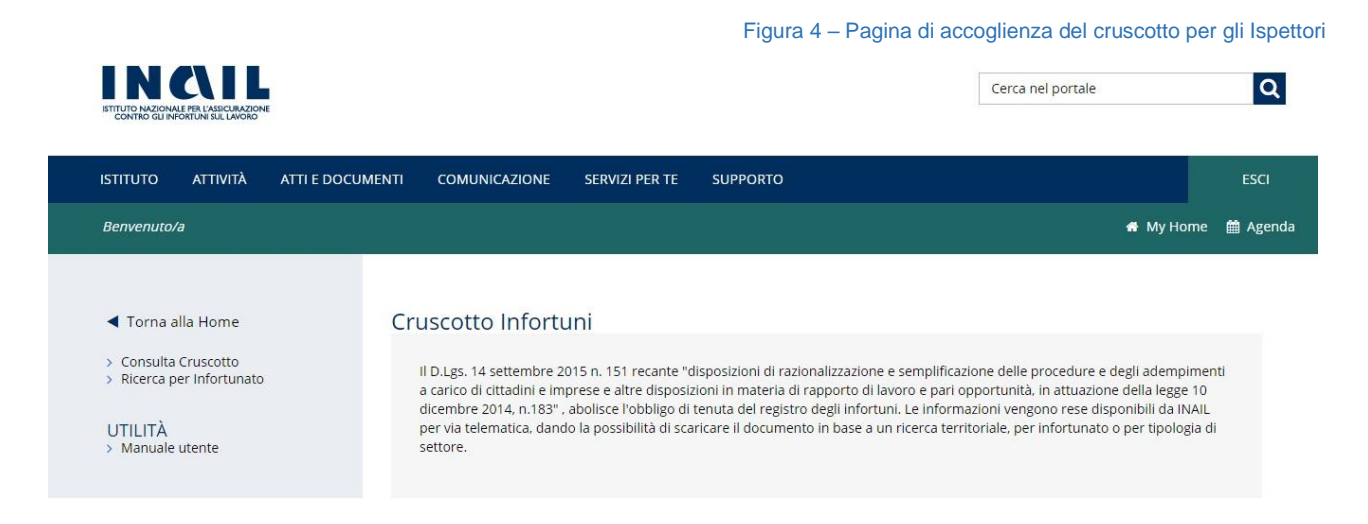

Per gli utenti Datori di lavoro e loro intermediari è disponibile la sola funzione di consultazione per l'azienda propria o della quale si ha delega.

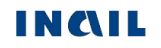

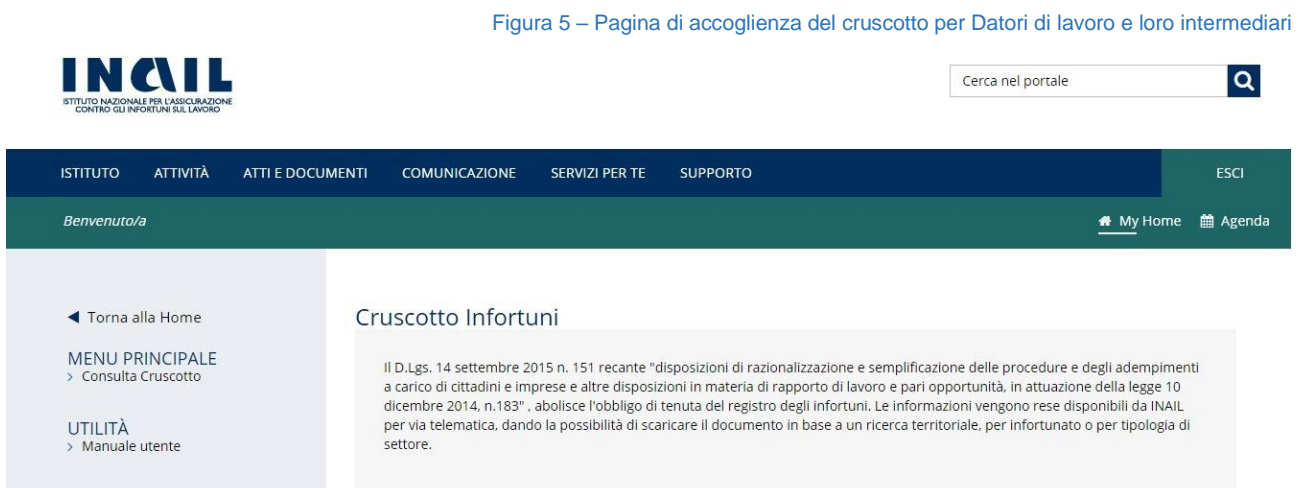

Per gli utenti con credenziali dispositive viene visualizzata l'apposita informativa relativa all'utilizzo del servizio riservato esclusivamente ai Datori di lavoro del settore Agricoltura e ai Datori di lavoro di soggetti non assicurati con INAIL e per la quale è richiesta la conferma di presa visione prima di procedere.

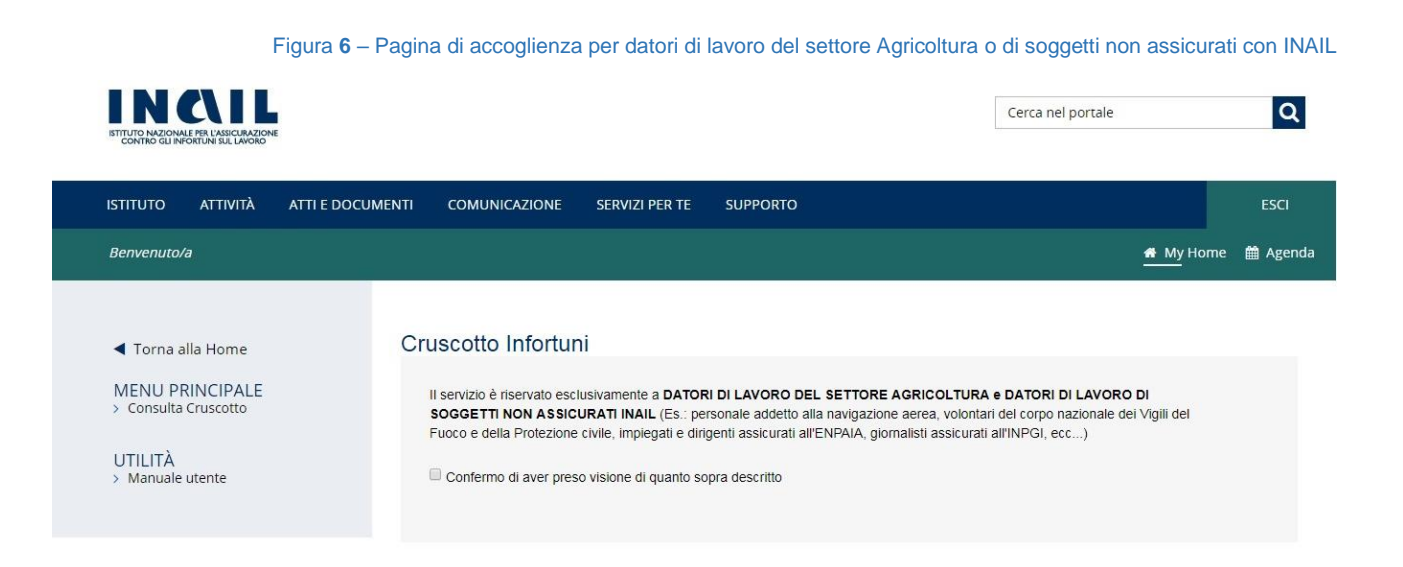

### <span id="page-7-0"></span>**Torna alla Home e My Home**

Le funzioni Torna alla Home e My Home, presenti nella pagina di accoglienza e per tutta la navigazione dell'applicativo, consentono di chiudere la sessione di lavoro nel Cruscotto infortuni e di tornare quindi alla Home Page INAIL senza annullare le credenziali utilizzate per l'accesso al Portale.

#### <span id="page-7-1"></span>**Esci**

La funzione ESCI, presente dalla pagina di accoglienza e per tutta la navigazione dell'applicativo, consente di effettuare il logout dal portale INAIL annullando le credenziali utilizzate per l'accesso.

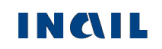

### <span id="page-8-0"></span>*2. CRUSCOTTO INFORTUNI PER GLI ISPETTORI*

### <span id="page-8-1"></span>*2.1 Introduzione*

Dal sito INAIL si accede all'area dei servizi online disponibili in base al proprio profilo utilizzando le credenziali già in possesso (codice fiscale utente e password), come già esposto nel precedente capitolo.

Selezionato dal menù dei servizi online il Cruscotto infortuni, si arriva direttamente alla pagina di accoglienza dell'applicazione nella quale sono presenti le **funzioni** cui l'utente può accedere. In particolare queste sono:

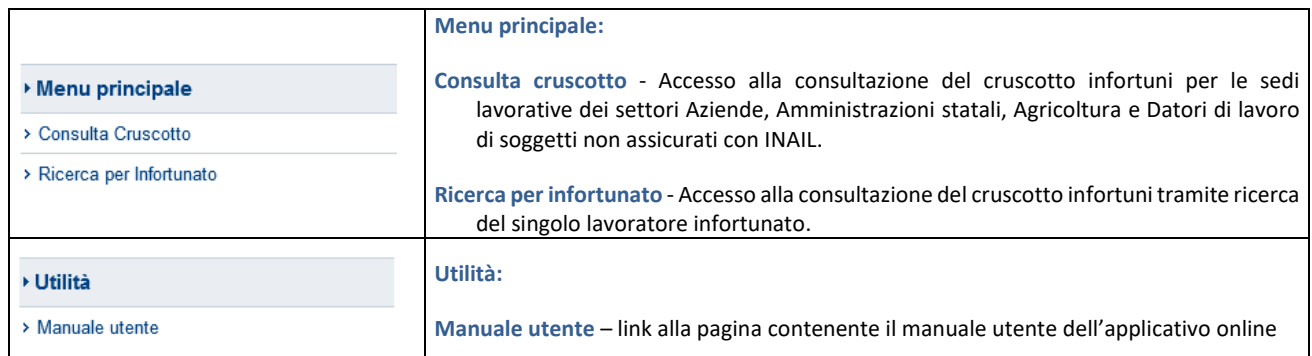

Le pagine con le sezioni di cui si compone il cruscotto infortuni online mostrano, nella zona superiore:

una barra con il **titolo** della funzione selezionata

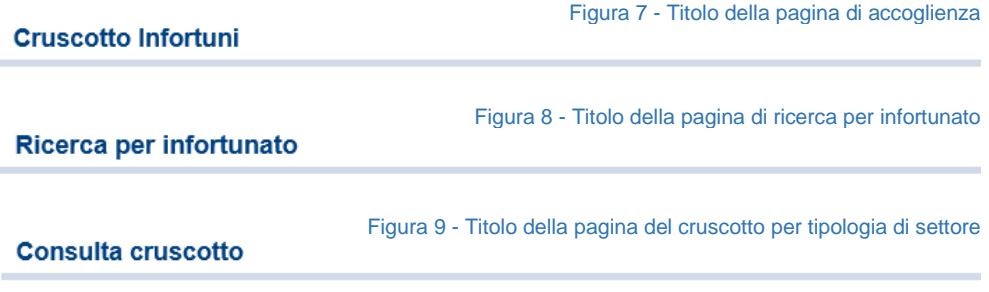

 una **Toolbar** che consente la scelta del settore lavorativo nel caso di consultazione del cruscotto, ove previsto (utenti del gruppo Ispettori)

Figura 10 - Toolbar per la selezione della tipologia di settore lavorativo

Consulta cruscotto

**AZIENDE** AMMINISTRAZIONI STATALI AGRICOLTURA DL NON ASSICURATI INAIL

#### Le **funzioni della Toolbar** consentono di:

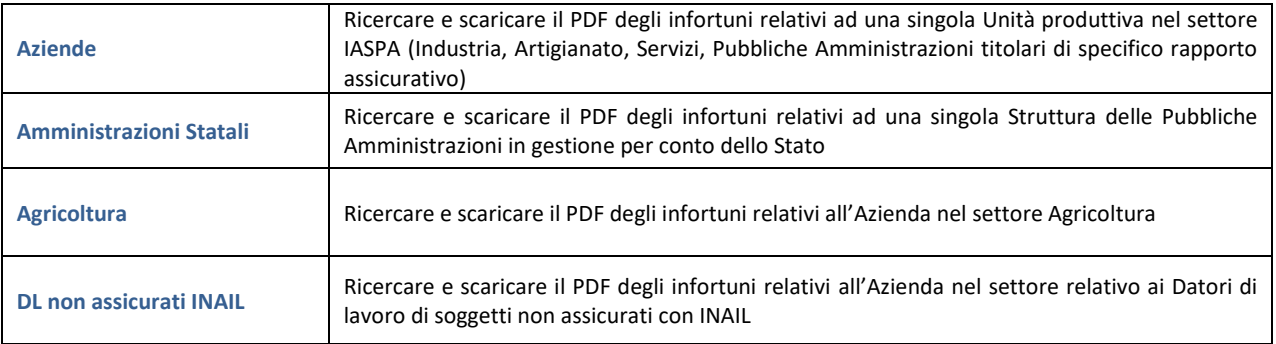

### <span id="page-9-0"></span>**Standard utilizzati**

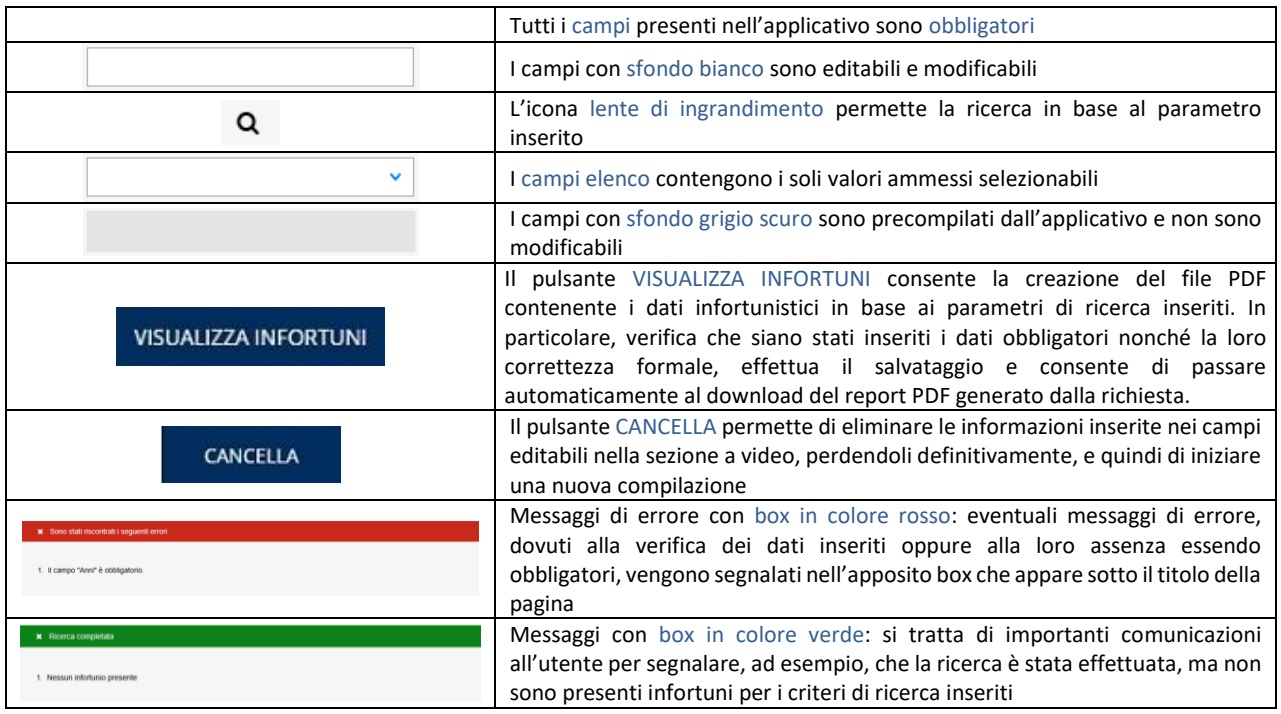

### <span id="page-9-1"></span>**Infortuni non presenti**

Nel caso in cui l'esito della ricerca fosse negativo, ovvero non risultassero dati infortunistici di propria competenza territoriale oppure in base ai criteri indicati, viene mostrato uno dei messaggi di avviso di seguito riportati come esempio:

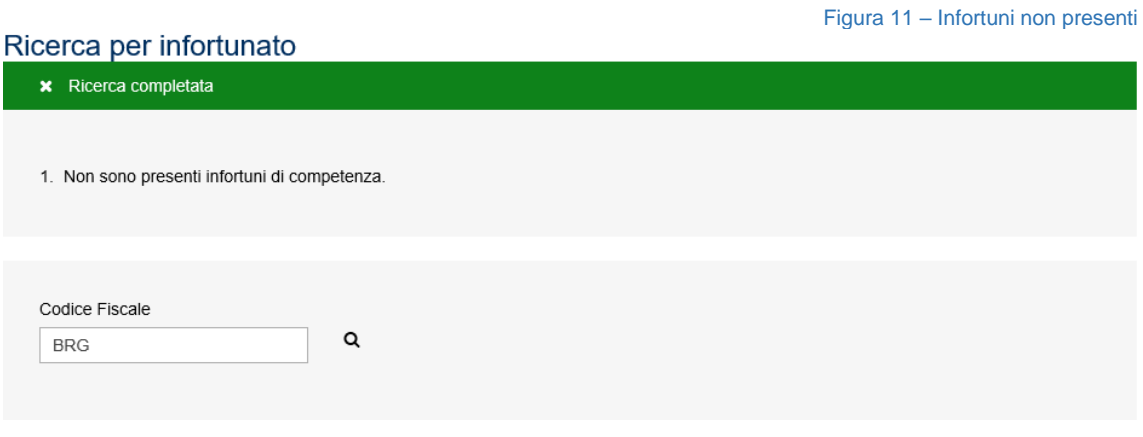

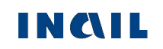

Figura 12 – Infortuni non presenti

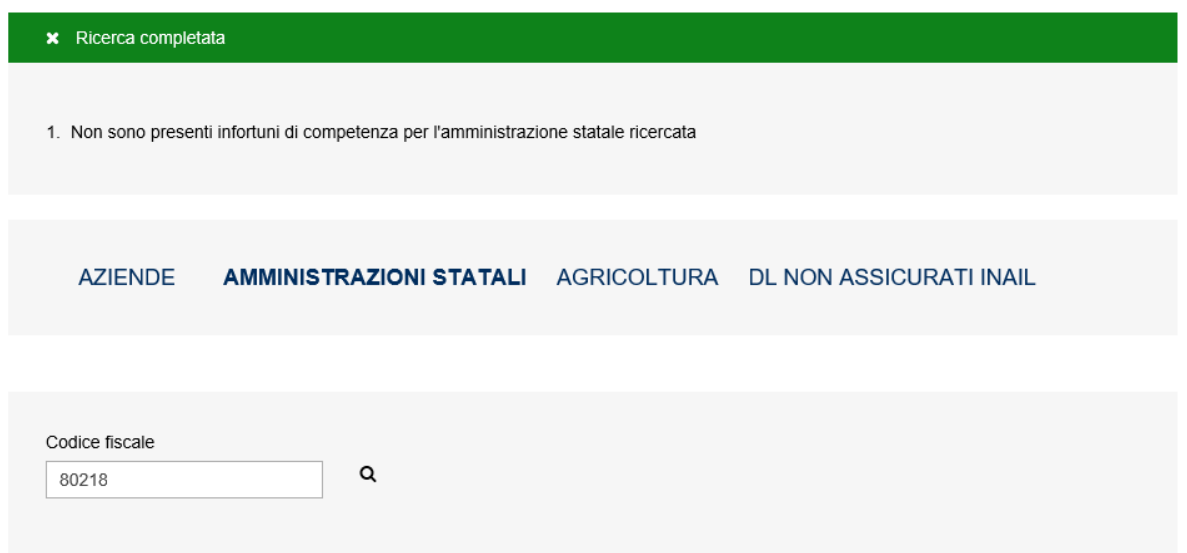

### <span id="page-10-0"></span>*2.2 Consulta cruscotto per settore lavorativo*

La selezione della funzione Consulta cruscotto nel MENU PRINCIPALE consente di ricercare gli infortuni per tipologia di settore lavorativo, sempre in base al territorio regionale di competenza dell'utente Ispettore, e quindi di ottenere il report PDF relativo ai parametri di ricerca immessi nei campi.

Scelta tale funzione, la pagina mostra la toolbar dalla quale selezionare uno dei settori lavorativi:

- 1. Aziende (gestione IASPA: Industria, Artigianato, Servizi, Pubbliche Amministrazioni titolari di apposito rapporto assicurativo)
- 2. Amministrazioni statali (gestione per conto dello Stato)
- 3. Agricoltura
- 4. DL non assicurati INAIL (datori di lavoro di soggetti non assicurati con INAIL)

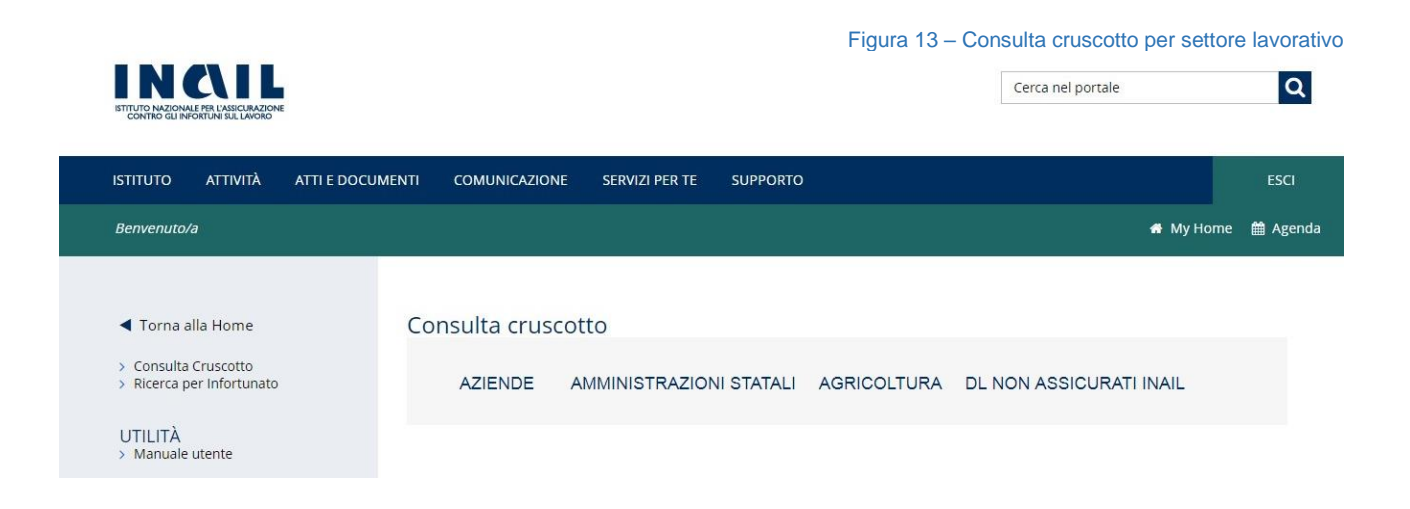

Effettuata la scelta del settore lavorativo, viene mostrato il primo e attinente filtro di ricerca:

1. Aziende: Codice fiscale dell'azienda

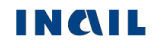

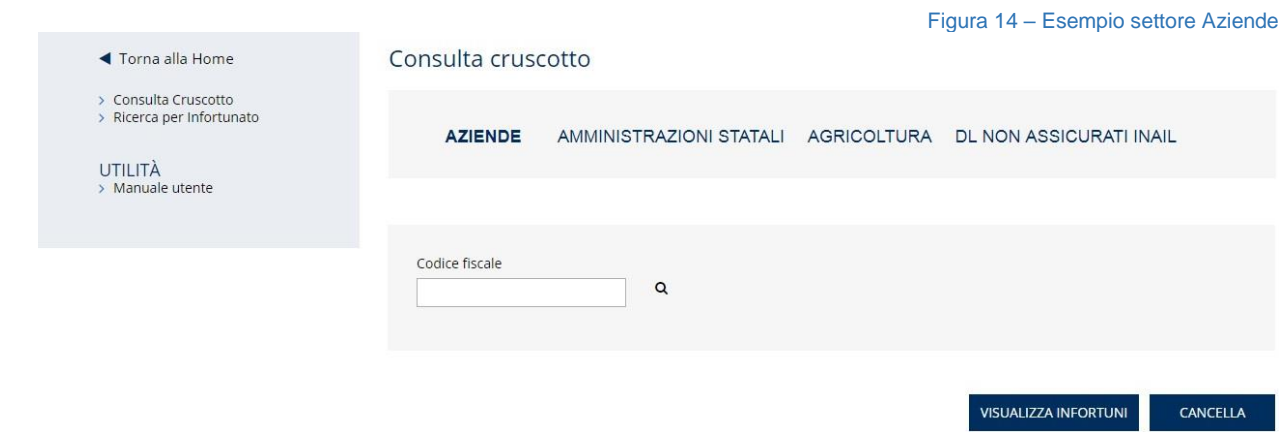

- 2. Amministrazioni statali: Codice fiscale dell'amministrazione
- 3. Agricoltura: Codice fiscale dell'Azienda agricola
- 4. DL non assicurati INAIL: Codice fiscale del datore di lavoro di soggetto non assicurato con INAIL

<span id="page-11-0"></span>Inserito il valore del codice fiscale e selezionata la lente di ingrandimento, appare il campo Tipologia di ricerca che fornisce tre opzioni per effettuare la ricerca degli infortuni, ovvero quelli acquisiti dall'Istituto tramite le sole *Comunicazioni di infortunio*, le sole *Denunce di infortunio* oppure *entrambe* (nel caso di datore di lavoro di soggetto non assicurato con INAIL è possibile scegliere soltanto la voce *Solo Comunicazioni di infortunio)*.

Successivamente, l'utente avvia la ricerca in base alla corretta denominazione di azienda o amministrazione statale o operatore agricolo o datore di lavoro di soggetti non assicurati con INAIL a seconda del settore selezionato e sceglie poi Provincia, Comune e sede lavorativa, sempre in relazione alla competenza regionale dell'utente, nei quali si son verificati gli eventi infortunistici.

#### <span id="page-11-1"></span>**Settore Aziende**

Scelto il settore AZIENDE (gestione IASPA: Industria, Artigianato, Servizi, Pubbliche Amministrazioni titolari di apposito rapporto assicurativo), l'utente inserisce il Codice fiscale dell'azienda oggetto di ricerca, seleziona la lente di ingrandimento e quindi sceglie la Tipologia di ricerca da effettuare tra le sole *Comunicazioni di infortunio*, le sole *Denunce di infortunio* oppure *entrambe*.

Completata questa operazione, nel campo Denominazione viene mostrata la lista delle denominazioni corrispondenti al codice fiscale inserito e tra le quali effettuare la scelta.

Il successivo campo elenco Provincia viene popolato con le sole province relative alla denominazione scelta e nelle quali risultano avvenuti eventi infortunistici.

Selezionata la Provincia, è necessario scegliere il Comune, poi l'Unità produttiva, identificata da codice e denominazione, e infine uno o più Anni afferenti gli eventi infortunistici ricercati (nel caso di infortuni provenienti dalla sola Denuncia di infortunio gli anni selezionabili sono gli ultimi cinque a partire da quello corrente, mentre per quelli derivanti dalla Comunicazione di infortunio gli anni selezionabili partono dal 2017, anno dal quale è disponibile il servizio online).

Premendo infine il pulsante VISUALIZZA INFORTUNI, viene generato e visualizzato il report PDF da scaricare.

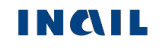

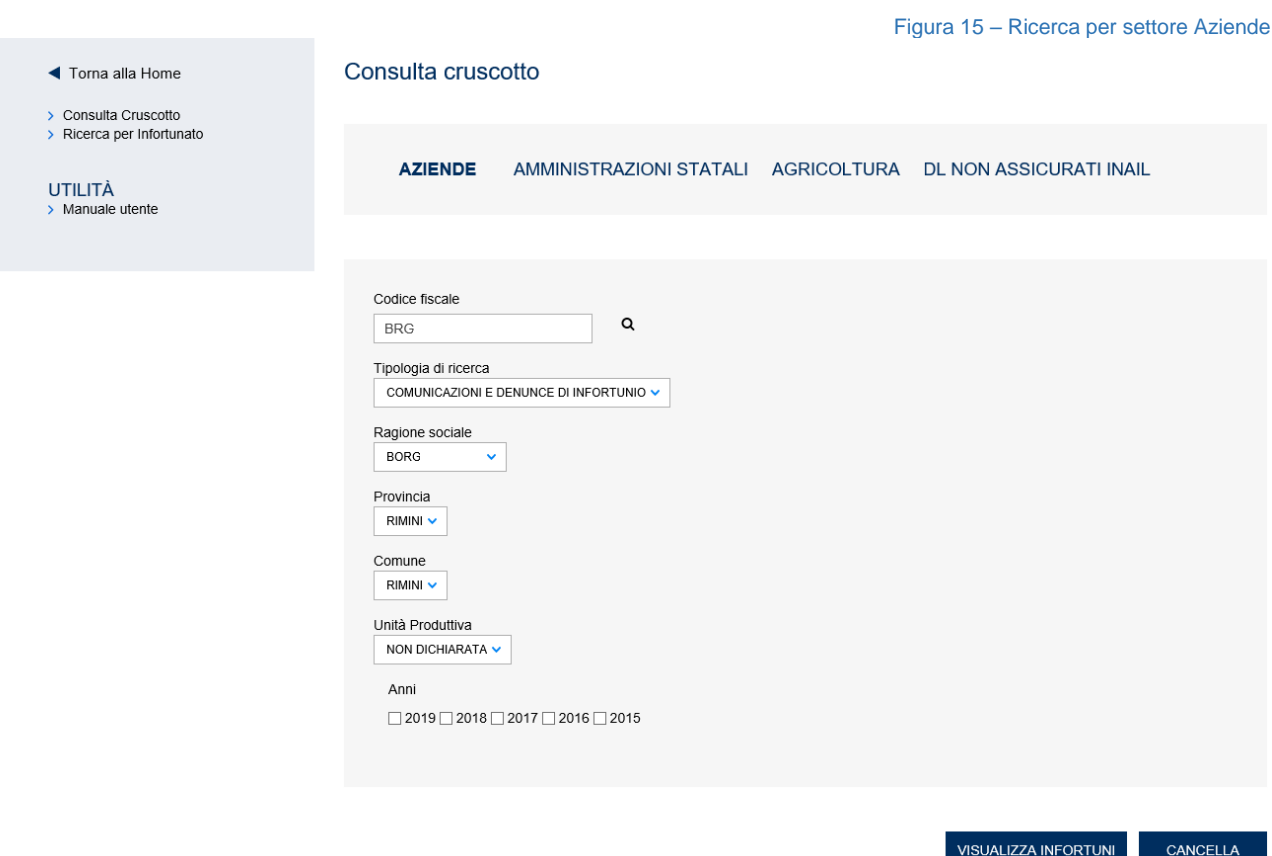

### <span id="page-12-0"></span>**Settore Amministrazioni statali**

Scelto il settore AMMINISTRAZIONI STATALI in gestione per conto dello Stato, l'utente inserisce il Codice fiscale dell'amministrazione oggetto di ricerca, seleziona la lente di ingrandimento e quindi sceglie la Tipologia di ricerca da effettuare tra le sole *Comunicazioni di infortunio*, le sole *Denunce di infortunio* oppure *entrambe*.

Completata questa operazione, nel campo Denominazione viene mostrata la lista delle denominazioni corrispondenti al codice fiscale inserito e tra le quali effettuare la scelta.

Il successivo campo elenco Provincia viene popolato con le province relative alla denominazione scelta e nelle quali risultano avvenuti eventi infortunistici.

Selezionata la Provincia, è necessario scegliere il Comune, poi la Struttura, identificata da codice e denominazione, e infine uno o più Anni afferenti gli eventi infortunistici ricercati (nel caso di infortuni provenienti dalla sola Denuncia di infortunio gli anni selezionabili sono gli ultimi cinque a partire da quello corrente, mentre per quelli derivanti dalla Comunicazione di infortunio gli anni selezionabili partono dal 2017, anno dal quale è disponibile il servizio online).

Premendo infine il pulsante VISUALIZZA INFORTUNI, viene generato e visualizzato il report PDF da scaricare.

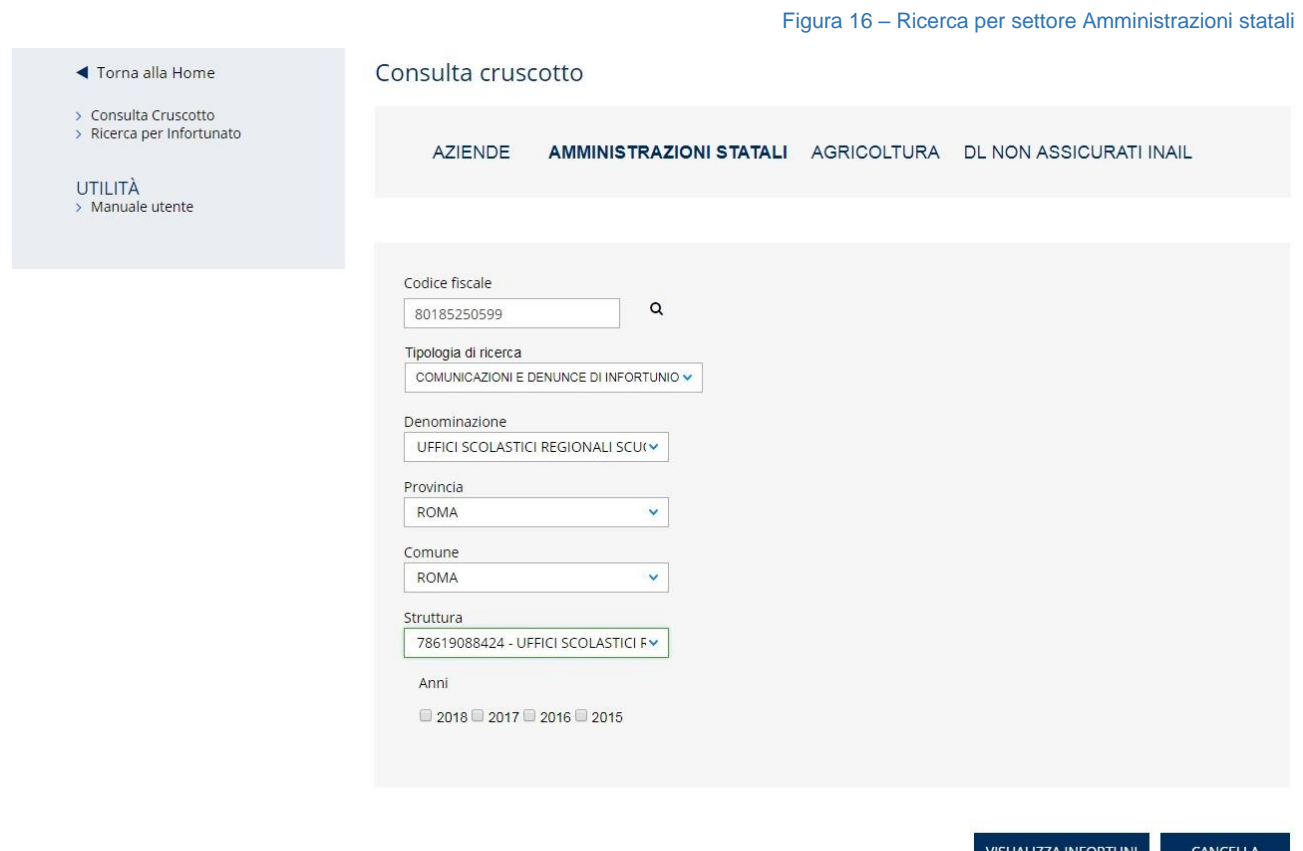

### <span id="page-13-0"></span>**Settore Agricoltura**

Selezionato il settore Agricoltura, l'utente inserisce il Codice fiscale (alfanumerico o numerico) dell'operatore agricolo oggetto di ricerca, seleziona la lente di ingrandimento e quindi sceglie la Tipologia di ricerca da effettuare tra le sole *Comunicazioni di infortunio*, le sole *Denunce di infortunio* oppure *entrambe*.

Completata questa operazione, nel campo Denominazione viene mostrata la lista delle denominazioni dell'azienda corrispondenti al codice fiscale inserito e tra le quali effettuare la scelta.

Il successivo campo Indirizzo viene popolato con gli indirizzi relativi alla denominazione scelta e nei quali risultano avvenuti eventi infortunistici.

Selezionato l'indirizzo, è necessario scegliere uno o più Anni afferenti gli eventi infortunistici ricercati (nel caso di infortuni provenienti dalla sola Denuncia di infortunio gli anni selezionabili sono gli ultimi cinque a partire da quello corrente, mentre per quelli derivanti dalla Comunicazione di infortunio gli anni selezionabili partono dal 2017, anno dal quale è disponibile il servizio online).

Premendo infine il pulsante VISUALIZZA INFORTUNI, viene generato e visualizzato il report PDF.

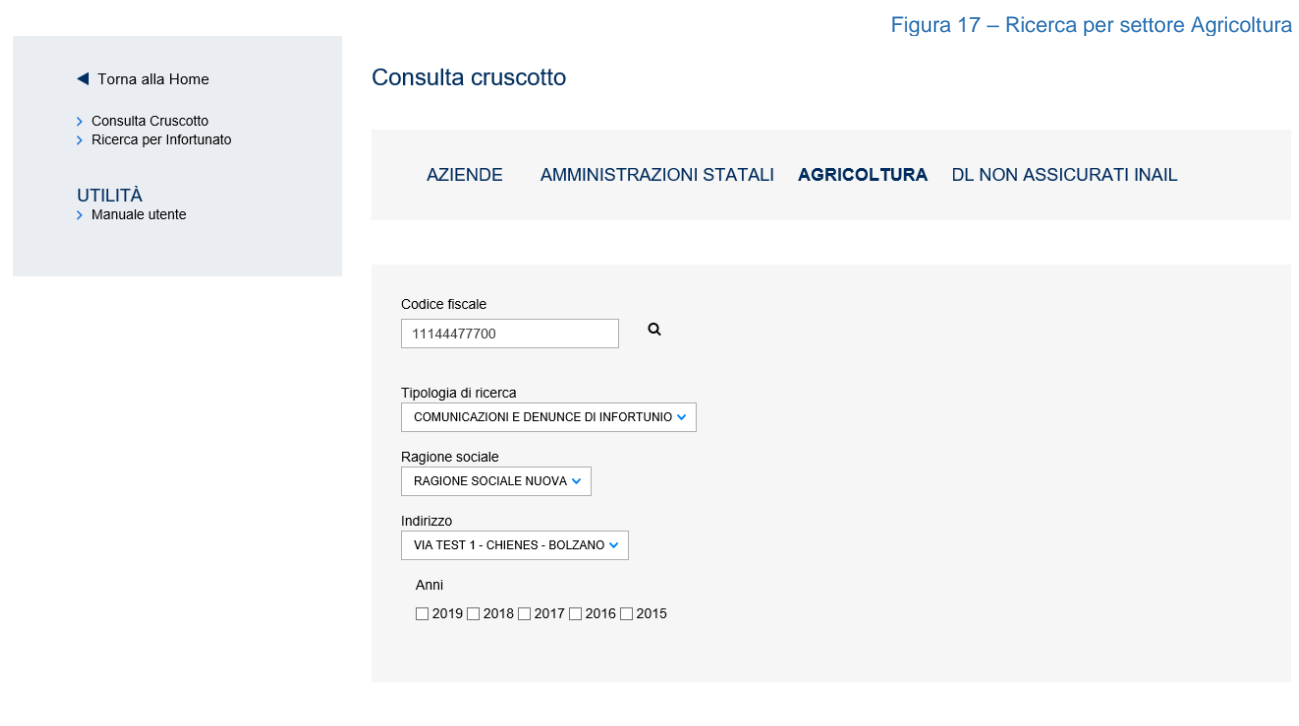

#### <span id="page-14-0"></span>**Settore DL non assicurati INAIL**

Selezionato il settore DL non assicurati INAIL, l'utente inserisce il Codice fiscale (alfanumerico o numerico) del Datore di lavoro di soggetti non assicurati con INAIL oggetto di ricerca, seleziona la lente di ingrandimento e quindi sceglie la Tipologia di ricerca da effettuare, avendo come unica selezionabile, la voce *Solo Comunicazioni di infortunio*.

Completata questa operazione, nel campo Denominazione viene mostrata la lista delle denominazioni dell'azienda corrispondenti al codice fiscale inserito e tra le quali effettuare la scelta.

Il successivo campo Indirizzo viene popolato con gli indirizzi relativi alla denominazione scelta e nei quali risultano avvenuti eventi infortunistici.

Selezionato l'indirizzo, è necessario scegliere uno o più Anni afferenti gli eventi infortunistici ricercati (gli anni selezionabili partono dal 2017, anno dal quale è disponibile il servizio online della Comunicazione di infortunio e, in futuro, saranno gli ultimi cinque a partire da quello corrente).

Premendo infine il pulsante VISUALIZZA INFORTUNI, viene generato e visualizzato il report PDF.

CANCELLA

VISUALIZZA INFORTUNI

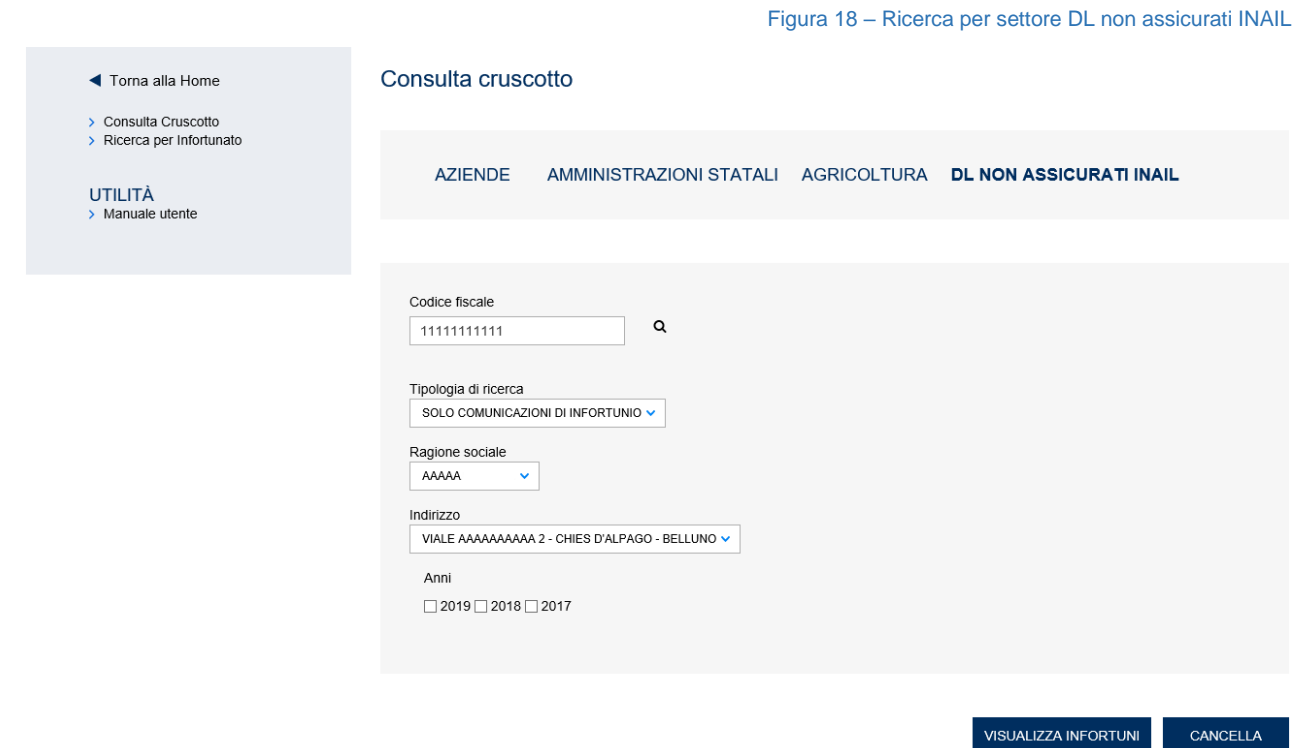

### <span id="page-15-0"></span>*2.3 Ricerca per infortunato*

La selezione della funzione Ricerca per infortunato nel MENU PRINCIPALE apre la pagina nella quale valorizzare, come criterio di ricerca, il Codice fiscale dell'infortunato per ottenere il report PDF con tutti gli infortuni relativi ad un singolo lavoratore e avvenuti in una località appartenente al territorio di competenza dell'utente (Regione utente = Regione evento.

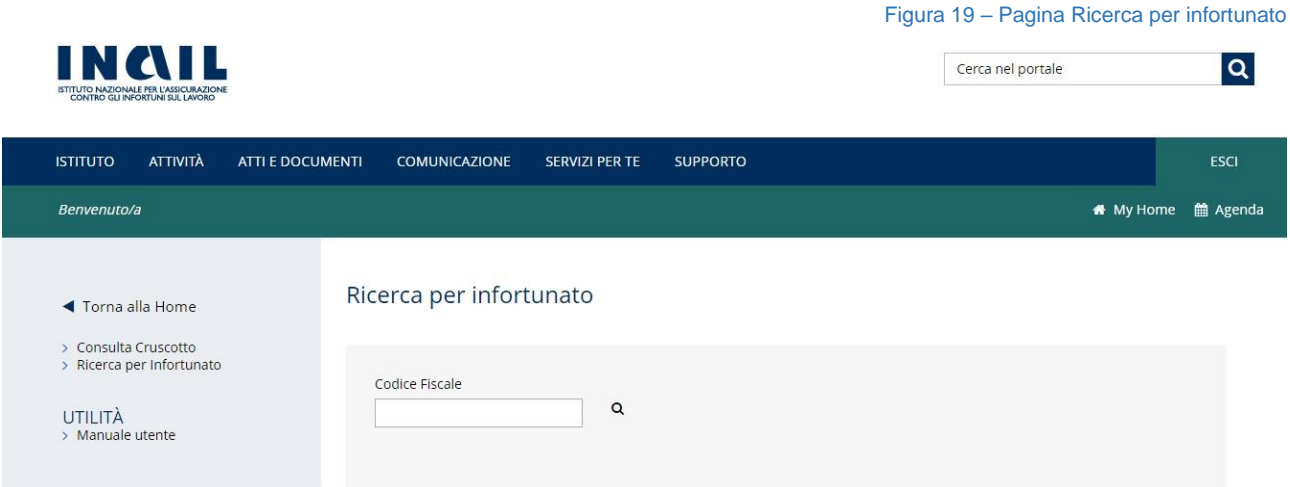

Inserito il codice fiscale e selezionata la lente di ingrandimento, viene effettuato un controllo di validità sul codice inserito e, se tale controllo ha esito positivo e sono presenti casi di infortunio per il codice fiscale ricercato, vengono visualizzati Cognome e nome dell'infortunato e il campo Tipologia di ricerca dove scegliere se effettuare la ricerca tra le sole *Comunicazioni di infortunio*, le sole *Denunce di infortunio* oppure *entrambe*.

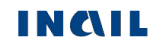

Figura 20 – Richiesta del report per singolo lavoratore infortunato

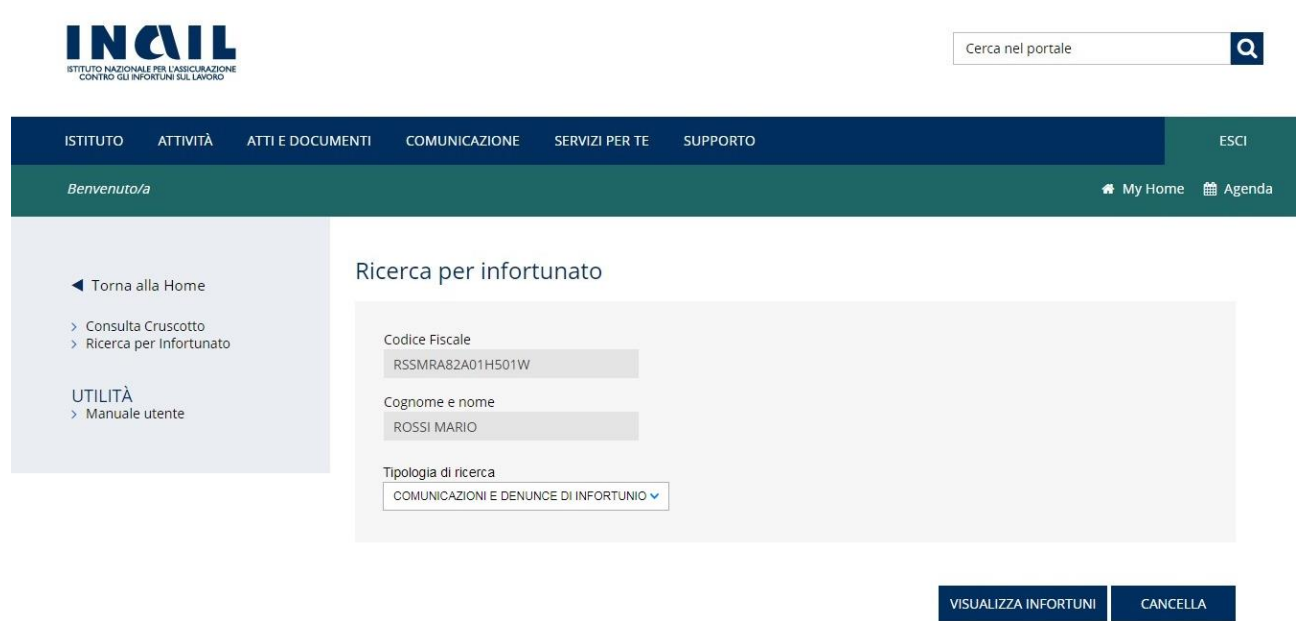

Scelta la Tipologia di ricerca e selezionato il pulsante VISUALIZZA INFORTUNI, si innesca la ricerca di tutti gli eventi infortunistici relativi al lavoratore, filtrati sempre in base al territorio di competenza dell'utente (Regione utente = Regione evento), e viene quindi mostrato il file PDF che li contiene.

Selezionando invece il pulsante CANCELLA si torna alla pagina iniziale che consente l'inserimento del codice fiscale dell'infortunato.

### <span id="page-17-0"></span>*3. CRUSCOTTO INFORTUNI PER I DATORI DI LAVORO E I LORO INTERMEDIARI*

### <span id="page-17-1"></span>*3.1 Introduzione*

Dal sito INAIL si accede all'area dei servizi online disponibili in base al proprio profilo utilizzando le credenziali già in possesso (codice fiscale utente e password). Selezionato dal menù dei servizi online il Cruscotto infortuni, si arriva direttamente alla pagina di accoglienza dell'applicazione nella quale sono presenti le **funzioni** cui l'utente può accedere. In particolare queste sono:

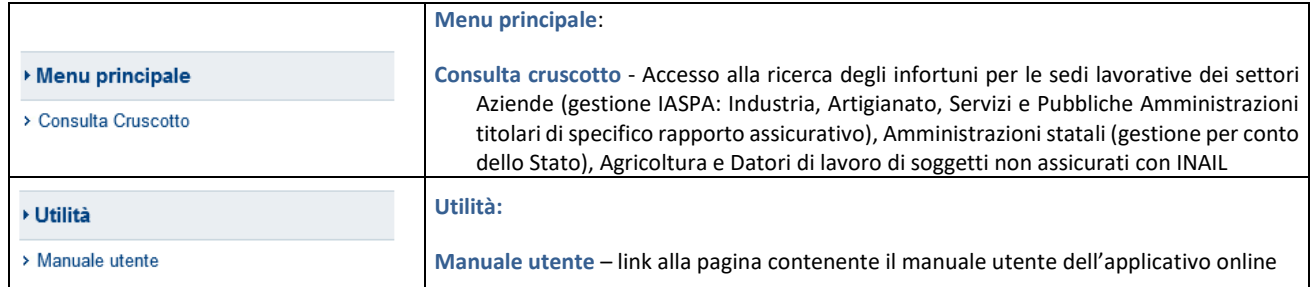

Le pagine contenenti le sezioni di cui si compone il cruscotto infortuni online mostrano, nella zona superiore, una barra con il titolo della funzione selezionata:

**Cruscotto Infortuni** 

Figura 21 - Titolo della pagina di accoglienza

Consulta cruscotto

Figura 22 - Titolo della pagina di consultazione

### <span id="page-17-2"></span>**Standard utilizzati:**

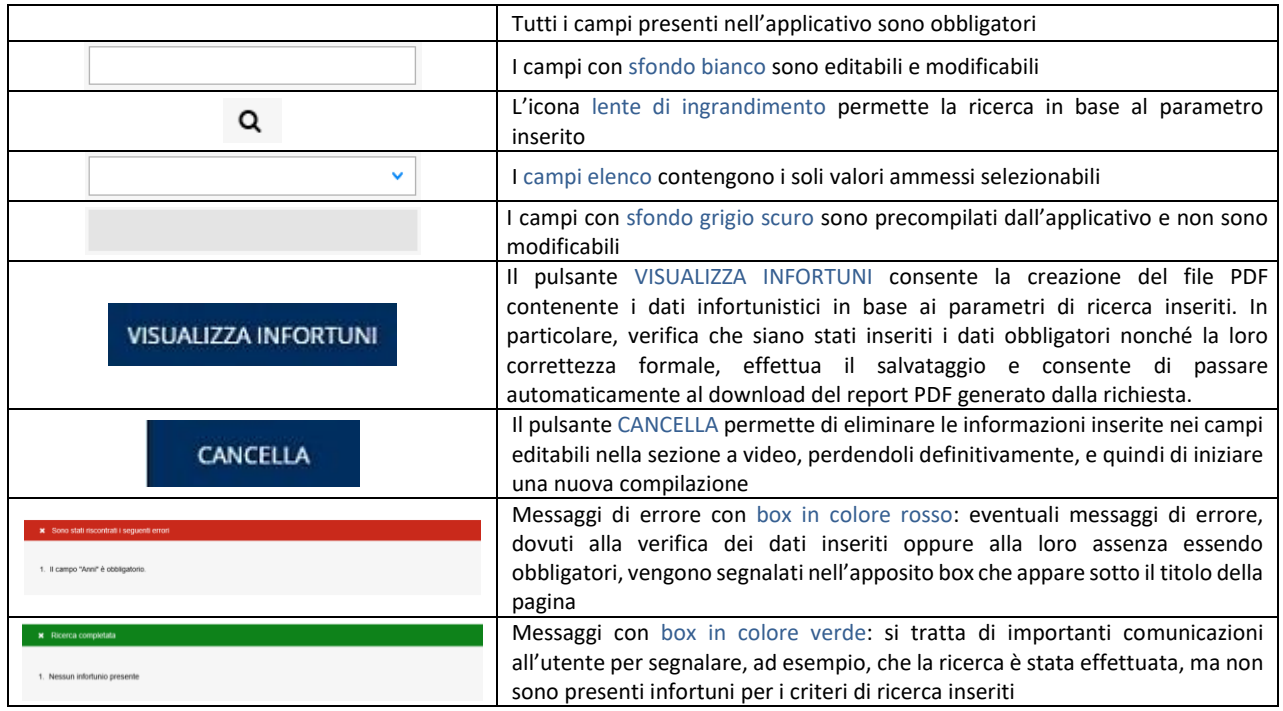

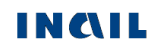

#### <span id="page-18-0"></span>**Infortuni non presenti**

Conquito or inposito

Nel caso in cui l'esito della ricerca fosse negativo, ossia per l'azienda non risultassero dati infortunistici in base a uno o più dei criteri indicati e valorizzati nell'apposita pagina, viene mostrato il seguente messaggio di avviso:

Figura 23 – Infortuni non presenti

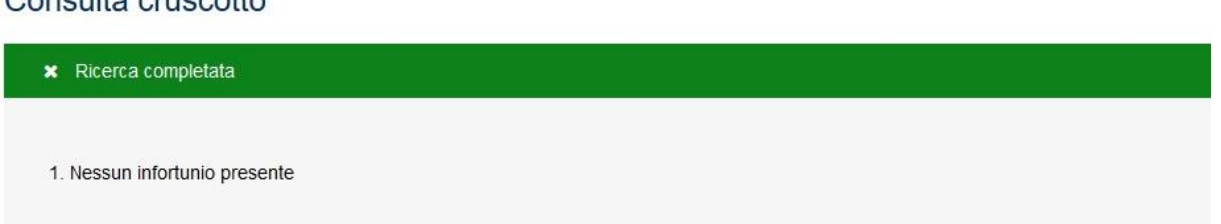

### <span id="page-18-1"></span>*3.2 Consulta cruscotto*

Selezionata la funzione Consulta cruscotto dal Menu principale della pagina di accoglienza, ai datori di lavoro e ai loro delegati appare subito la pagina di ricerca degli infortuni con i campi obbligatori da valorizzare in sequenza e relativi alla gestione di appartenenza.

Agli intermediari dei datori di lavoro, prima della medesima pagina di ricerca, viene mostrata quella relativa alla RICERCA AZIENDA IN DELEGA nella quale selezionare l'azienda in base a tre possibili scelte:

- ELENCO DITTE IN DELEGA GESTIONE IASPA, selezionata di default e relativa alle ditte in delega appartenenti alla gestione IASPA;
- RICERCA AZIENDA DEL SETTORE AGRICOLTURA, da selezionare in caso di delega/mandato per conto di datori di lavoro del settore Agricoltura;
- RICERCA AZIENDA DI SOGGETTI NON ASSICURATI INAIL, in caso di delega/mandato per conto di datori di lavoro privati di lavoratori assicurati presso altri Enti o con polizze private.

La modalità di utilizzo delle tre possibili scelte viene specificata nei paragrafi successivi dedicati ai tre settori lavorativi.

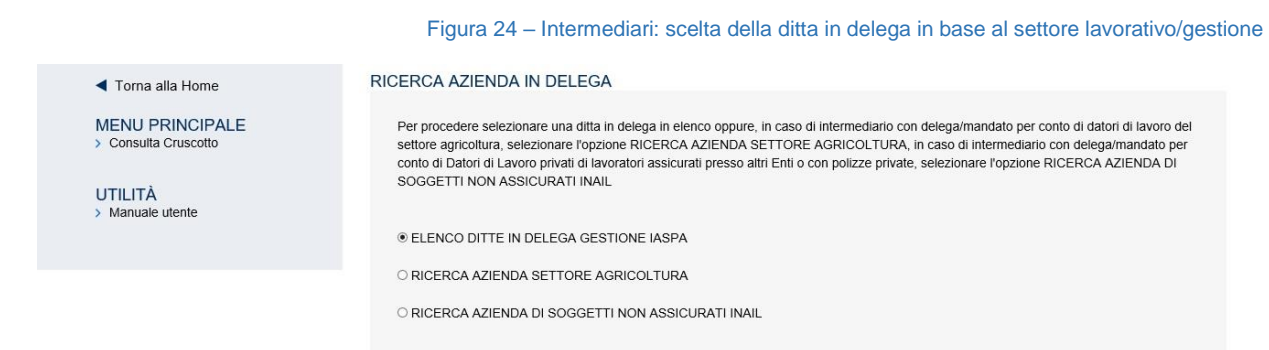

### <span id="page-18-2"></span>- *Consulta cruscotto - gestione IASPA*

#### <span id="page-18-3"></span>**Intermediari**

Selezionato Consulta cruscotto dal MENU PRINCIPALE, la pagina RICERCA AZIENDA IN DELEGA mostra la lista già precaricata delle aziende della gestione IASPA per le quali i datori di lavoro hanno conferito la delega all'intermediario che ha effettuato l'accesso.

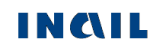

Per trovare l'azienda è possibile inserirne i parametri di ricerca (Cognome e nome o ragione sociale, inseriti anche parzialmente, o Codice ditta) oppure selezionare la lettera iniziale della corrispondente ragione sociale oppure scegliere di caricarle Tutte visualizzandone dieci per pagina.

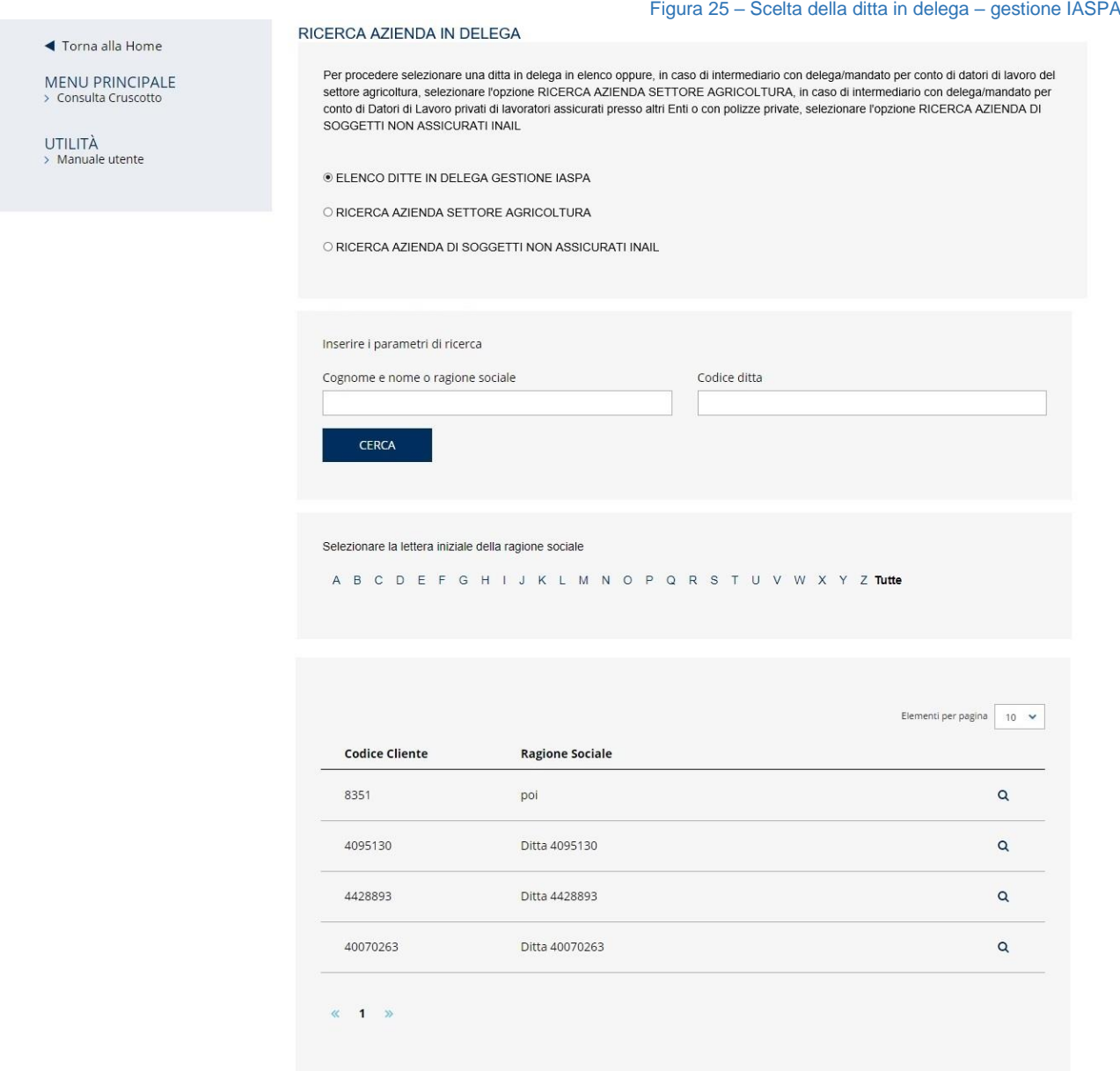

Scelta la ditta in delega tramite la corrispondente icona della lente di ingrandimento, l'utente accede automaticamente alla pagina di ricerca nella quale impostare i dati secondo le specifiche descritte nel sottostante paragrafo.

#### <span id="page-19-1"></span>**Datori di lavoro e propri delegati**

<span id="page-19-0"></span>Selezionato Consulta cruscotto dal MENU PRINCIPALE, l'utente accede alla pagina di ricerca nella quale sono presenti i seguenti campi da valorizzare in sequenza:

- Codice ditta dell'azienda, non modificabile e la cui icona lente di ingrandimento deve essere selezionata per procedere;
- Tipologia di ricerca, dove scegliere se effettuare la ricerca tra le sole *Comunicazioni di infortunio*, le sole *Denunce di infortunio* oppure *entrambe*;

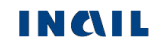

- Denominazione dell'azienda;
- Provincia: in elenco le sole province nelle quali sono presenti casi d'infortunio;
- Comune: campo visualizzato dopo l'inserimento del precedente; in elenco i soli comuni, afferenti la provincia scelta, nei quali risultino presenti casi d'infortunio;
- Unità produttiva, identificata da codice e denominazione: campo visualizzato dopo l'inserimento del precedente; in elenco le sole unità produttive nelle quali risultino presenti casi d'infortunio;
- uno o più Anni afferenti gli eventi infortunistici ricercati (nel caso di infortuni provenienti dalla sola Denuncia di infortunio gli anni selezionabili sono gli ultimi cinque a partire da quello corrente, mentre per quelli derivanti dalla Comunicazione di infortunio gli anni selezionabili partono dal 2017, anno dal quale è disponibile il servizio online).

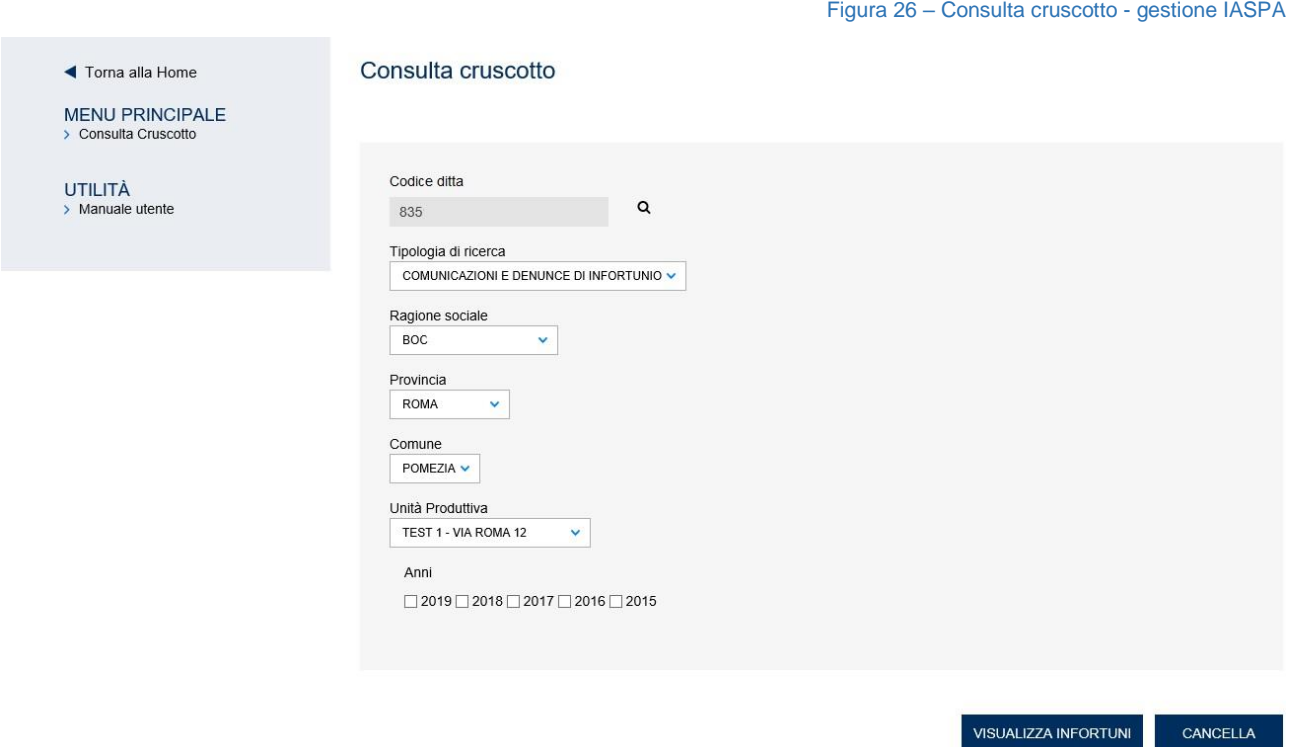

Valorizzati i campi e selezionato il pulsante VISUALIZZA INFORTUNI, viene effettuata la ricerca di tutti gli eventi infortunistici relativi all'Unità produttiva scelta e viene quindi mostrato il file PDF che li contiene.

### <span id="page-20-0"></span>- *Consulta cruscotto - gestione per conto dello Stato*

### <span id="page-20-1"></span>**Datori di lavoro e propri delegati**

Selezionato Consulta cruscotto dal MENU PRINCIPALE della pagina di accoglienza, l'utente accede alla pagina di ricerca nella quale sono presenti i seguenti campi da valorizzare in sequenza:

- Codice fiscale dell'amministrazione statale, non modificabile;
- Tipologia di ricerca dove scegliere se effettuare la ricerca tra le sole *Comunicazioni di infortunio*, le sole *Denunce di infortunio* oppure *entrambe*;
- Denominazione dell'amministrazione statale;
- Provincia: in elenco le sole province nelle quali sono presenti casi d'infortunio;
- Comune: campo visualizzato dopo l'inserimento del precedente; in elenco i soli comuni, afferenti la provincia scelta, nei quali risultino presenti casi d'infortunio;

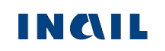

- Struttura, identificata da codice e denominazione: campo visualizzato dopo l'inserimento del precedente; in elenco le sole strutture nelle quali risultino presenti casi d'infortunio
- uno o più Anni afferenti gli eventi infortunistici ricercati (nel caso di infortuni provenienti dalla sola Denuncia di infortunio gli anni selezionabili sono gli ultimi cinque a partire da quello corrente, mentre per quelli derivanti dalla Comunicazione di infortunio gli anni selezionabili partono dal 2017, anno dal quale è disponibile il servizio online).

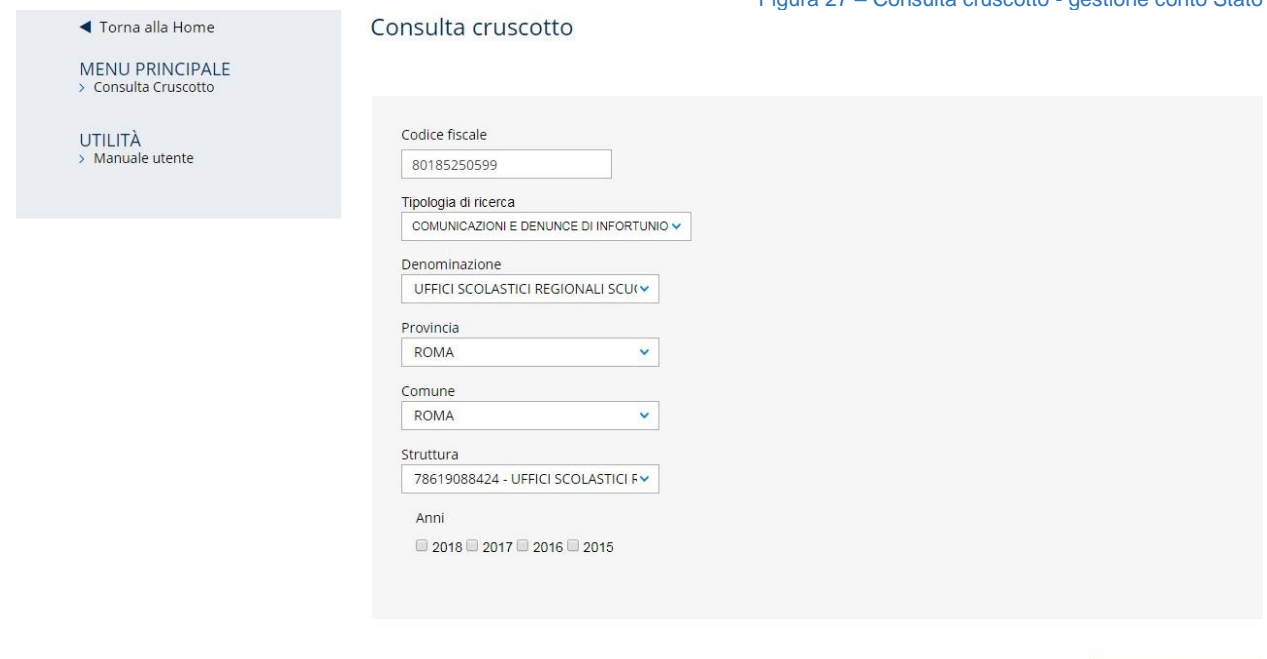

**VISUALIZZA INFORTUNI** 

Figura 27 – Consulta cruscotto - gestione conto Stato

Valorizzati i campi e selezionato il pulsante VISUALIZZA INFORTUNI, viene effettuata la ricerca di tutti gli eventi infortunistici relativi alla struttura scelta e viene quindi mostrato il file PDF che li contiene.

### <span id="page-21-0"></span>- *Consulta cruscotto - gestione Agricoltura*

### <span id="page-21-1"></span>**Intermediari**

Selezionato Consulta cruscotto dal MENU PRINCIPALE, nella pagina RICERCA AZIENDA IN DELEGA è necessario scegliere l'opzione RICERCA AZIENDA DEL SETTORE AGRICOLTURA nel caso in cui si abbia delega/mandato per conto di datori di lavoro del settore Agricoltura.

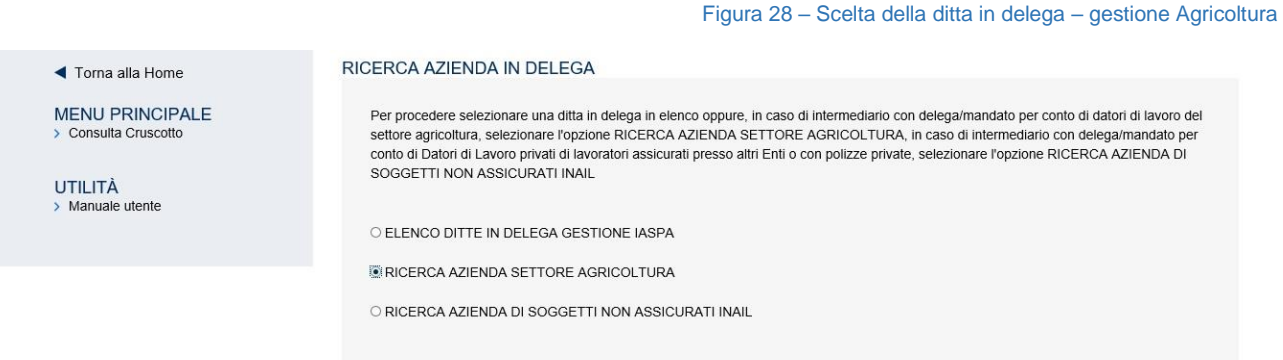

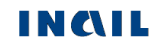

Selezionata l'opzione, l'utente accede alla pagina di ricerca nella quale sono presenti i seguenti campi da valorizzare in sequenza:

- Codice fiscale del datore di lavoro agricolo;
- Tipologia di ricerca dove scegliere se effettuare la ricerca tra le sole *Comunicazioni di infortunio*, le sole *Denunce di infortunio* oppure *entrambe*;
- Denominazione della ditta agricola;
- Indirizzo della ditta agricola: in elenco i soli indirizzi nei quali risultino presenti casi d'infortunio;
- uno o più Anni afferenti gli eventi infortunistici ricercati (nel caso di infortuni provenienti dalla sola Denuncia di infortunio gli anni selezionabili sono gli ultimi cinque a partire da quello corrente, mentre per quelli derivanti dalla Comunicazione di infortunio gli anni selezionabili partono dal 2017, anno dal quale è disponibile il servizio online).

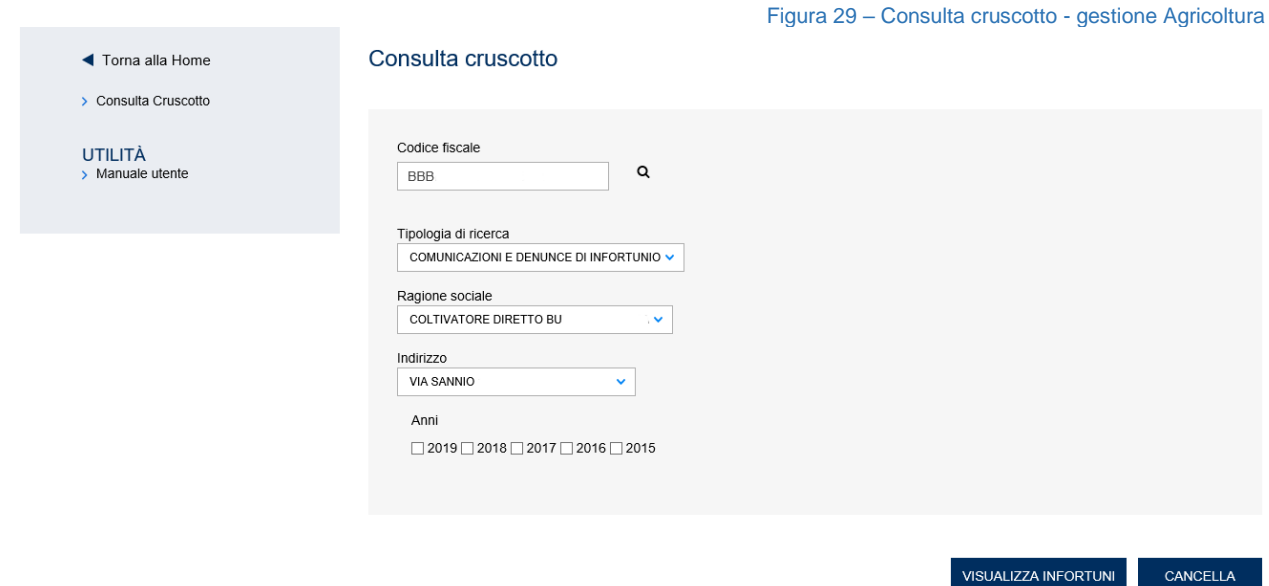

Valorizzati i campi e selezionato il pulsante VISUALIZZA INFORTUNI, viene effettuata la ricerca di tutti gli eventi infortunistici relativi all'indirizzo scelto e viene quindi mostrato il file PDF che li contiene.

### <span id="page-22-0"></span>**Datori di lavoro e propri delegati**

Selezionato Consulta cruscotto dal MENU PRINCIPALE, si accede alla pagina Cruscotto Infortuni nella quale è innanzitutto necessario confermare di aver preso visione dell'apposita informativa<sup>2</sup> relativa all'utilizzo del servizio, riservato esclusivamente ai Datori di lavoro del settore Agricoltura e ai datori di lavoro di soggetti non assicurati con INAIL, e quindi scegliere la Tipologia di utente dall'apposito menu a tendina.

<sup>2</sup> Il servizio è riservato esclusivamente a **DATORI DI LAVORO DEL SETTORE AGRICOLTURA e DATORI DI LAVORO DI SOGGETTI NON ASSICURATI INAIL** (Es.: personale addetto alla navigazione aerea, volontari del corpo nazionale dei Vigili del Fuoco e della Protezione civile, impiegati e dirigenti assicurati all'ENPAIA, giornalisti assicurati all'INPGI, ecc...)

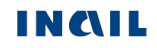

-

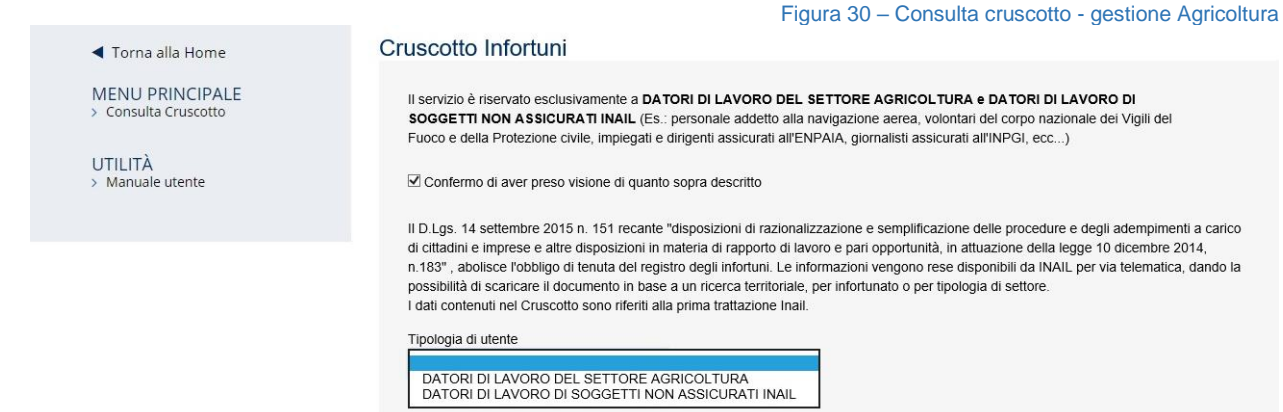

Scelta la voce DATORI DI LAVORO DEL SETTORE AGRICOLTURA, l'utente accede alla pagina di ricerca nella quale sono presenti i seguenti campi da valorizzare in sequenza:

- Codice fiscale del datore di lavoro agricolo;
- Tipologia di ricerca dove scegliere se effettuare la ricerca tra le sole *Comunicazioni di infortunio*, le sole *Denunce di infortunio* oppure *entrambe*;
- Denominazione della ditta agricola;
- Indirizzo della ditta agricola: in elenco i soli indirizzi nei quali risultino presenti casi d'infortunio;
- uno o più Anni afferenti gli eventi infortunistici ricercati (nel caso di infortuni provenienti dalla sola Denuncia di infortunio gli anni selezionabili sono gli ultimi cinque a partire da quello corrente, mentre per quelli derivanti dalla Comunicazione di infortunio gli anni selezionabili partono dal 2017, anno dal quale è disponibile il servizio online).

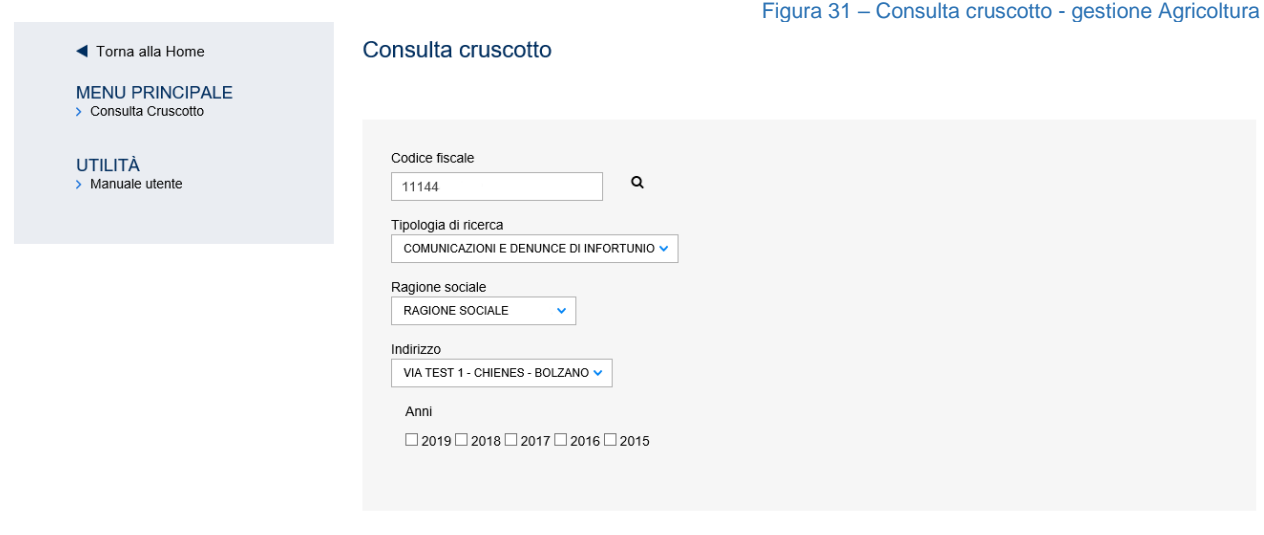

**VISUALIZZA INFORTUNI** 

Valorizzati i campi e selezionato il pulsante VISUALIZZA INFORTUNI, viene effettuata la ricerca di tutti gli eventi infortunistici relativi all'indirizzo scelto e viene quindi mostrato il file PDF che li contiene.

### <span id="page-24-0"></span>- *Consulta cruscotto - gestione Datori di lavoro di soggetti non assicurati INAIL*

#### <span id="page-24-1"></span>**Intermediari**

Selezionato Consulta cruscotto dal MENU PRINCIPALE, nella pagina RICERCA AZIENDA IN DELEGA è necessario scegliere l'opzione RICERCA AZIENDA DI SOGGETTI NON ASSICURATI INAIL nel caso in cui si abbia delega/mandato per conto di datori di lavoro privati di lavoratori assicurati presso altri Enti o con polizze private.

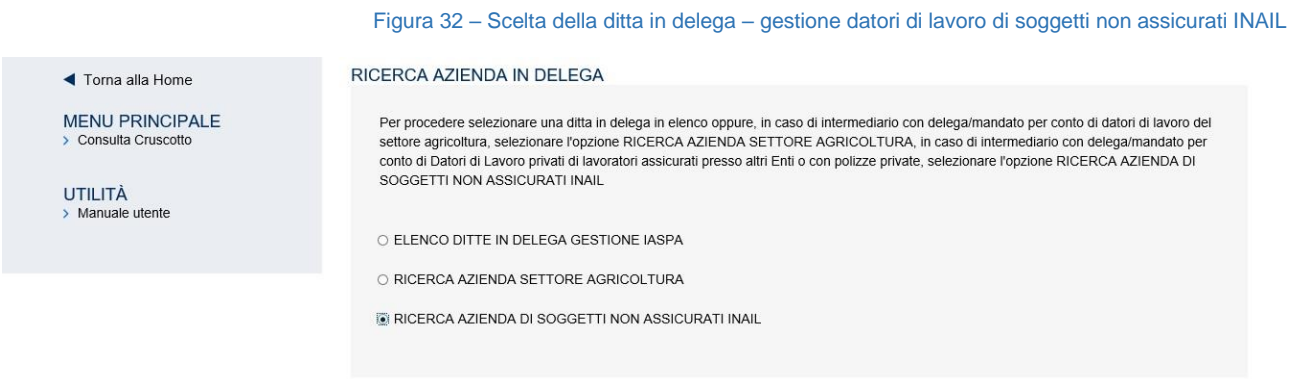

Selezionata l'opzione, l'utente accede alla pagina di ricerca nella quale sono presenti i seguenti campi da valorizzare in sequenza:

- Codice fiscale del datore di lavoro agricolo;
- Tipologia di ricerca dove selezionare l'unica voce proposta *Solo Comunicazioni di infortunio*;
- Denominazione della ditta di soggetti non assicurati con INAIL;
- Indirizzo della ditta di soggetti non assicurati con INAIL: in elenco i soli indirizzi nei quali risultino presenti casi d'infortunio;
- uno o più Anni afferenti gli eventi infortunistici ricercati (gli anni selezionabili partono dal 2017, anno dal quale è disponibile il servizio online della Comunicazione di infortunio e, in futuro, saranno gli ultimi cinque a partire da quello corrente).

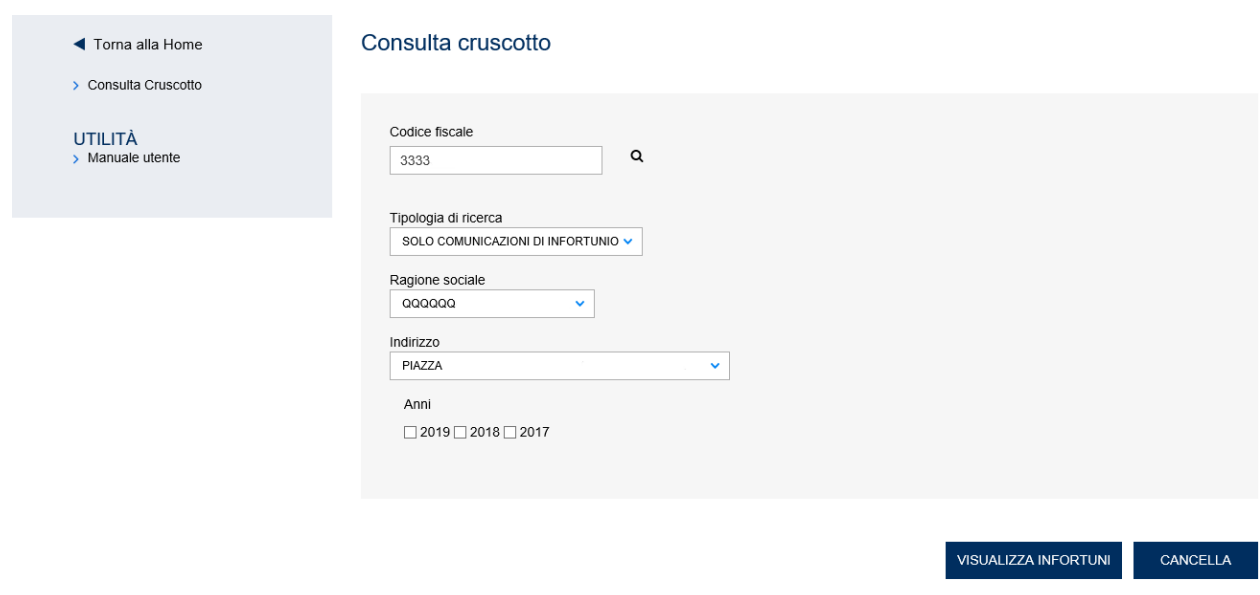

Figura 33 – Consulta cruscotto - gestione datori di lavoro di soggetti non assicurati INAIL

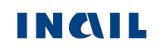

Valorizzati i campi e selezionato il pulsante VISUALIZZA INFORTUNI, viene effettuata la ricerca di tutti gli eventi infortunistici relativi all'indirizzo scelto e viene quindi mostrato il file PDF che li contiene.

#### <span id="page-25-0"></span>**Datori di lavoro e propri delegati**

Selezionato Consulta cruscotto dal MENU PRINCIPALE, nella pagina Cruscotto Infortuni è innanzitutto necessario confermare di aver preso visione dell'apposita informativa relativa all'utilizzo del servizio, riservato esclusivamente ai datori di lavoro del settore Agricoltura e ai Datori di lavoro di soggetti non assicurati con INAIL, e quindi scegliere la Tipologia di utente dall'apposito menu a tendina.

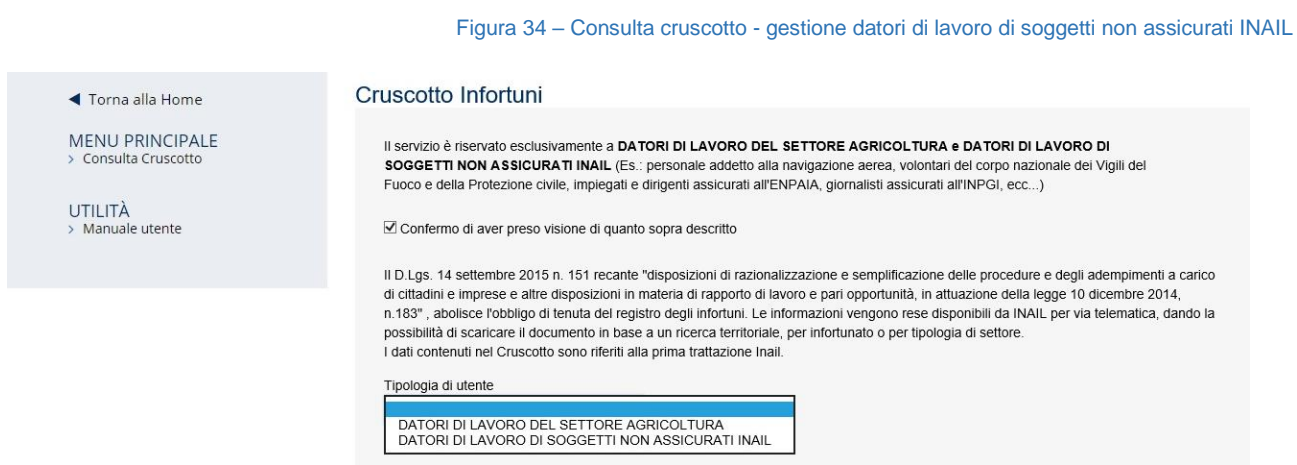

Scelta quindi la voce DATORI DI LAVORO DI SOGGETTI NON ASSICURATI INAIL, l'utente accede alla pagina di ricerca nella quale sono presenti i seguenti campi da valorizzare in sequenza:

- Codice fiscale del datore di lavoro di soggetto non assicurato con INAIL;
- Tipologia di ricerca dove è possibile scegliere unicamente la voce *Solo Comunicazioni di infortunio*;
- Denominazione della ditta del datore di lavoro di soggetto non assicurato INAIL;
- Indirizzo, con l'indirizzo della ditta del datore di lavoro di soggetto non assicurato INAIL: in elenco i soli indirizzi nei quali risultino presenti casi d'infortunio;
- uno o più Anni afferenti gli eventi infortunistici ricercati (gli anni selezionabili partono dal 2017, anno dal quale è disponibile il servizio online della Comunicazione di infortunio e, in futuro, saranno gli ultimi cinque a partire da quello corrente).

Figura 35 – Consulta cruscotto - gestione datori di lavoro di soggetti non assicurati INAIL

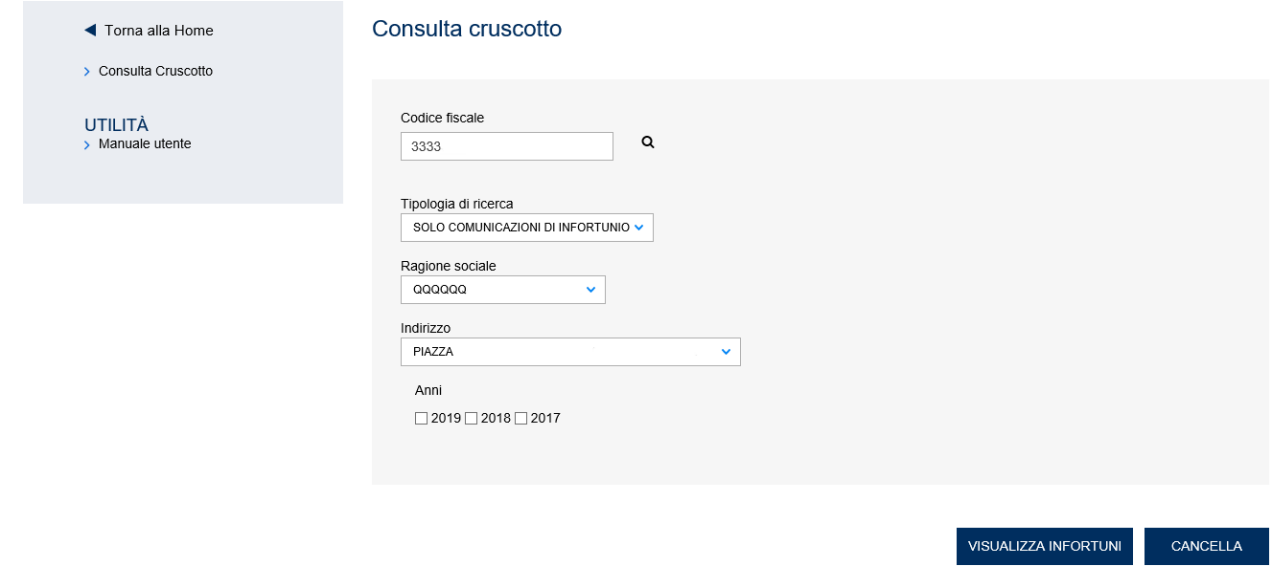

Valorizzati i campi e selezionato il pulsante VISUALIZZA INFORTUNI, viene effettuata la ricerca di tutti gli eventi infortunistici relativi all'indirizzo scelto e viene quindi mostrato il file PDF che li contiene.

### <span id="page-27-0"></span>*4. REPORT PDF DEL CRUSCOTTO INFORTUNI*

Dopo aver valorizzato tutti i campi richiesti, selezionando il pulsante VISUALIZZA INFORTUNI, viene effettuata la ricerca di tutti gli eventi infortunistici relativi agli anni richiesti e viene quindi mostrato un unico file PDF che li contiene.

Se la Tipologia di ricerca scelta è *Denuncia/Comunicazione di infortunio* oppure *Comunicazione di infortunio* il report PDF conterrà i soli dati infortunistici provenienti dalle sole Denunce oppure dalle sole Comunicazioni, mentre se la tipologia è *Denunce e Comunicazioni di infortunio* il PDF mostrerà i dati infortunistici provenienti dai due adempimenti.

Entrambi i report PDF, con la lista dei dati estratti da Denunce di infortunio e da Comunicazioni di infortunio, riportano su ogni riga i dati in colonna relativi ad un singolo caso d'infortunio e sono organizzati in base alla regola che in ogni pagina siano presenti esclusivamente eventi relativi a

- un anno;
- un'azienda, una PAT (Posizione Assicurativa Territoriale) ed una Unità Produttiva (eventualmente anche non dichiarata) in caso di gestione IASPA;
- un'amministrazione statale e una Struttura in caso di gestione per conto dello Stato:
- un'azienda in caso di gestione Agricoltura;
- un'azienda in caso di gestione Datori di soggetti non assicurati con INAIL per i soli dati infortunistici provenienti dalle Comunicazioni di infortunio.

In testa alla pagina del report sono presenti sulla destra la data di richiesta, ossia di estrazione dei dati presenti nel report e, sul lato opposto, un'intestazione contenente:

UTENTE: codice fiscale dell'utente che ha effettuato l'accesso al portale INAIL e al servizio online del Cruscotto richiedendo poi il report;

ANNO: anno relativo agli eventi infortunistici in elenco;

- AZIENDA/AMMINISTRAZIONE per la quale è stato generato il report: codice ditta e ragione sociale dell'azienda (gestione IASPA) oppure codice fiscale e denominazione dell'azienda (gestione Agricoltura - gestione DL di soggetti non assicurati con INAIL solo per dati da Comunicazioni) oppure denominazione dell'amministrazione statale (gestione per conto dello Stato);
- PAT: codice e descrizione della PAT dell'azienda relativo agli infortuni presenti nella pagina, presenti solo in caso di gestione IASPA;
- UNITA' PRODUTTIVA/STRUTTURA: sede lavorativa nella quale si sono verificati gli infortuni elencati, ovvero codice e descrizione dell'unità produttiva dell'azienda (gestione IASPA) oppure codice e descrizione della struttura P.A. (gestione per conto dello Stato).

### <span id="page-27-1"></span>*Report PDF – estrazione dati da Denunce di infortunio*

Il report mostra i seguenti dati in colonna:

- 1. N. d'ordine numero progressivo della Denuncia di infortunio pervenuta all'Istituto;
- 2. Data infortunio espressa in g. giorno, m. mese, a. anno;
- 3. Data ripresa lavoro eventualmente valorizzata una volta terminata la prima trattazione Inail;
- 4. Cognome e nome dell'infortunato;
- 5. Età dell'infortunato riferita al momento dell'infortunio;
- 6. Reparto e qualifica professionale come indicati nella Denuncia di infortunio;

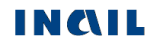

- 7. Descrizione cause e circostanze dell'infortunio come indicati nella Denuncia di infortunio;
- 8. Natura e sede della lesione come indicati nella Denuncia di infortunio;
- 9. Conseguenze dell'infortunio, ovvero a. inabilità temporanea, c. inabilità permanente, d. morte - risulteranno eventualmente valorizzate una volta terminata la prima trattazione Inail;
- 10. Giorni assenza per inabilità temporanea risulteranno eventualmente valorizzati una volta terminata la prima trattazione Inail;
- 11. % inabilità temporanea risulterà eventualmente valorizzata una volta terminata la prima trattazione Inail.

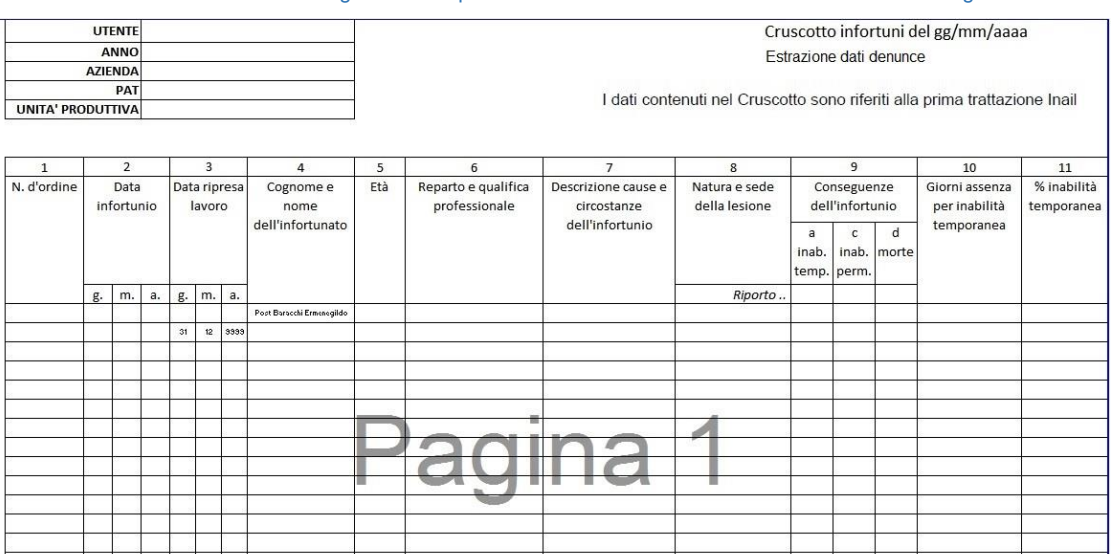

Figura 36 - Report PDF – estrazione dati da Denunce di infortunio - gestione IASPA

A riportare

Pagina 1

Sul lato destro in testa alla pagina oltre alla data di richiesta, ossia di estrazione dei dati presenti nel report, è presente anche la nota relativa al momento della lavorazione dell'infortunio, ovvero alla prima trattazione INAIL.

Regola di conteggio dei casi d'infortunio. Nella colonna Conseguenze dell'infortunio sono riportati i tre casi possibili:

- a: inabilità temporanea
- c: inabilità permanente
- d: morte.

Per ogni evento viene indicata la conseguenza inserendo il valore *1* nella colonna corrispondente e *0* nelle altre.

Nell'ultima riga, a destra dell'etichetta A riportare viene indicata la somma di tutti gli eventi presenti nella pagina per tipologia di conseguenza.

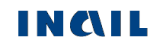

Nella prima riga della pagina successiva, a destra dell'etichetta Riporto vengono copiati i valori calcolati nella pagina precedente, valori che quindi entrano nella somma dell'ultima riga corrente.

Per ogni gestione il report è suddiviso per anni. Per ogni anno:

- nel caso di gestione IASPA, la somma degli eventi è il risultato della somma di tutti gli eventi verificatisi per una singola Unità Produttiva, o in alternativa per una singola PAT.
- nel caso di gestione per Conto dello Stato, la somma degli eventi è il risultato della somma di tutti gli eventi verificatisi per una singola struttura.
- nel caso di gestione del settore Agricoltura o Datore di Lavoro di soggetti non assicurati con INAIL, la somma degli eventi è il risultato della somma di tutti gli eventi verificatisi.

Per tutte le tipologie di gestione, il conteggio riparte da 1 per un nuovo anno.

### <span id="page-29-0"></span>*Report PDF – estrazione dati da Comunicazioni di infortunio*

Il report mostra i seguenti dati in colonna:

- 1. N. progressivo Comunicazione numero progressivo della Comunicazione di infortunio telematica pervenuta all'Istituto;
- 2. Data infortunio espressa in giorno/mese/anno;
- 3. Luogo evento come indicato nella Comunicazione;
- 4. Cognome e nome dell'infortunato;
- 5. Data di nascita dell'infortunato;
- 6. Reparto, ufficio o cantiere in caso di gestione IASPA, oppure Struttura in cui opera il lavoratore in caso di gestione conto Stato - come indicato nella Comunicazione. Questa colonna non è presente in caso di gestione Agricoltura o gestione Datori di lavoro di soggetti non assicurati con INAIL;
- 7. Voce professionale ISTAT come indicato nella Comunicazione;
- 8. Descrizione cause e circostanze dell'infortunio come indicato nella Comunicazione;
- 9. Natura e sede della lesione come indicato nella Comunicazione;
- 10. Data invio Comunicazione data di invio della Comunicazione telematica;
- 11. Data inizio decorrenza obbligo (1) come indicato nella Comunicazione. In calce alla pagina è presente la nota esplicativa<sup>3</sup> relativa al valore presente nella colonna;
- 12. Comunicazione tardiva colonna valorizzata con "SI" se la Comunicazione di infortunio è stata inviata oltre le 48 ore normativamente previste dalla data in cui il datore di lavoro ha ricevuto i riferimenti del certificato medico dal lavoratore infortunato;
- 13. Data decesso dato presente solo in caso di gestione Datori di lavoro di soggetti non assicurati con INAIL - come indicato nella Comunicazione.

 $^3$  (1) L'obbligo di invio telematico della Comunicazione di infortunio a fini statistici e informativi (di cui alla lettera r) del comma 1 del decreto legislativo 9 aprile 2008 n. 81), decorre dalla data in cui il datore di lavoro ha ricevuto dal lavoratore i riferimenti del certificato medico di infortunio (n. identificativo e data di rilascio del certificato, codice fiscale del lavoratore)

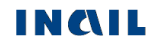

 $\overline{a}$ 

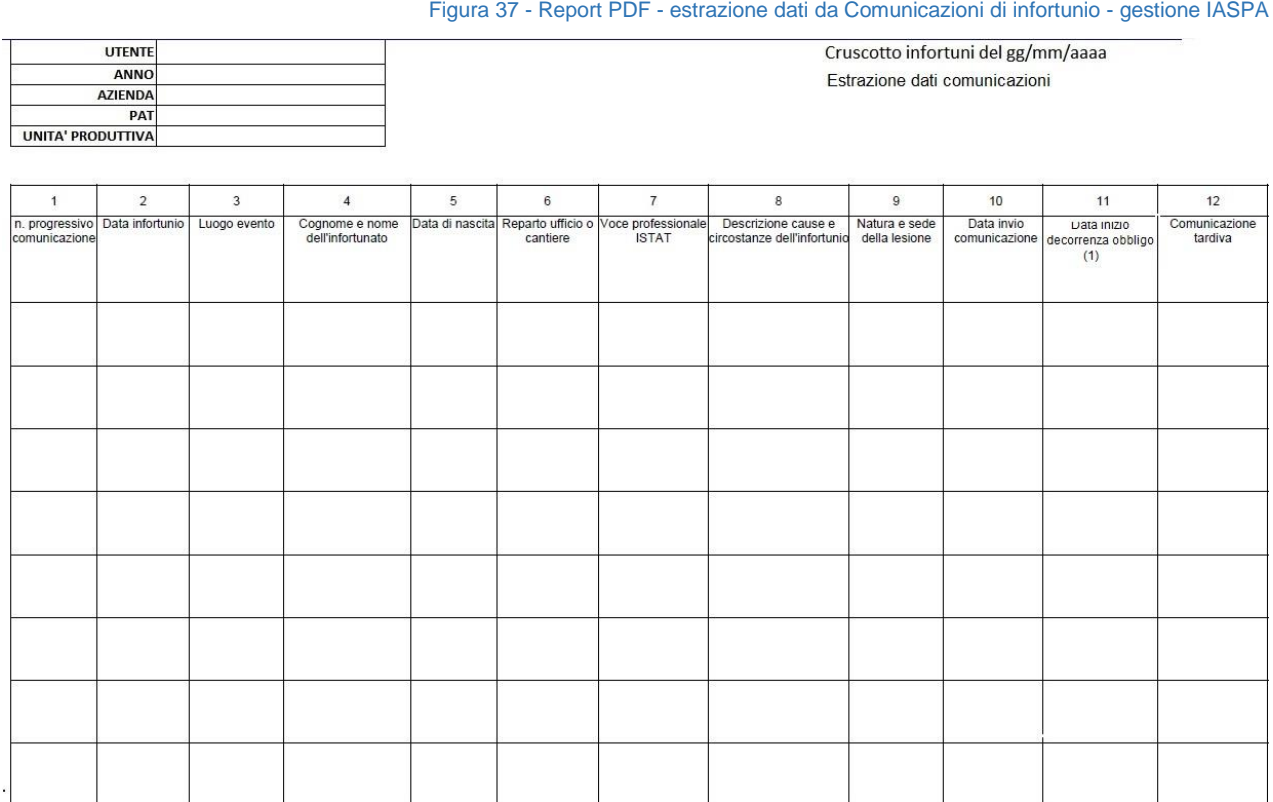

(1) L'obbligo di invio telematico della Comunicazione di infortunio a fini statistici e informativi (di cui alla lettera r) del comma 1 del decreto legislativo 9 aprile 2008 n. 81), decorre dalla data in cui il datore<br>di l

Pagina 1 di 1

## <span id="page-30-1"></span><span id="page-30-0"></span>*5. REQUISITI TECNICI*

Sono di seguito riportati i requisiti tecnici necessari all'utilizzo del Cruscotto infortuni online:

Le versioni minime dei browser compatibili sono:

Explorer 11 - L'applicazione è ottimizzata per Internet Explorer con javascript abilitato; Firefox da 47.0.1 per Windows; Chrome da 53.0.2785 per Windows; Safari da 5.1.7 per Windows XP; Opera da 11.64 per Windows.

Non ci sono vincoli sulle applicazioni INAIL relativamente all'utilizzo di proxy da parte degli utenti; nel caso in cui si verificassero problemi in tal senso, è da verificare la configurazione del proxy dell'utente stesso, ovvero indipendentemente dall'Istituto.

Verificare inoltre:

Impostazioni del pc e del browser utilizzati; Configurazione, oltre che dell'eventuale proxy, anche dell'antivirus utilizzato,

perché potrebbero appunto inficiare la corretta visualizzazione dell'applicativo online.

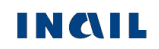